## CyberLink **PowerDVD 8.0** User's Guide

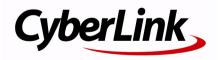

## **Copyright and Disclaimer**

All rights reserved. No part of this publication may be reproduced, stored in a retrieval system, or transmitted in any form or by any means electronic, mechanical, photocopying, recording, or otherwise without the prior written permission of CyberLink Corporation.

To the extent allowed by the laws, POWERDVD IS PROVIDED "AS IS", WITHOUT WARRANTY OF ANY KIND, EITHER EXPRESS OR IMPLIED, INCLUDING WITHOUT LIMITATION ANY WARRANTY FOR INFORMATION, SERVICES, OR PRODUCTS PROVIDED THROUGH OR IN CONNECTION WITH POWERDVD AND ANY IMPLIED WARRANTIES OF MERCHANTABILITY, FITNESS FOR A PARTICULAR PURPOSE, EXPECTATION OF PRIVACY, OR NON-INFRINGEMENT.

BY USING THIS SOFTWARE, YOU AGREE THAT CYBERLINK WILL NOT BE LIABLE FOR ANY DIRECT, INDIRECT, OR CONSEQUENTIAL LOSS ARISING FROM THE USE OF THIS SOFTWARE OR MATERIALS CONTAINED EITHER IN THIS PACKAGE.

The terms and conditions hereunder shall be governed and construed in accordance with the laws of Taiwan, Republic of China.

PowerDVD and other company and product names mentioned in this publication are registered trademarks used for identification purposes only, and remain the exclusive property of their respective owners.

Manufactured under license from Dolby Laboratories. Dolby, Pro Logic, MLP Lossless, The "AAC" logo, and the double-D symbol are trademarks of Dolby Laboratories. Confidential unpublished works. Copyright 1992-2004 Dolby Laboratories. All rights reserved.

Manufactured under license under U.S. Patent #'s: 5,451,942; 5,956,674; 5,974,380; 5,978,762; 6,226,616; 6,487,535; 7,003,467; 7,212,872 & other U.S. and worldwide patents issued & pending. DTS, DTS Digital Surround, ES, and Neo:6 are registered trademarks and the DTS logos, Symbol and DTS 96/24 are trademarks of DTS, Inc. © 1996-2007 DTS, Inc. All Rights Reserved.

Manufactured under license under U.S. Patent #'s: 5,451,942; 5,956,674; 5,974,380; 5,978,762; 6,226,616; 6,487,535 & other U.S. and worldwide patents issued & pending. DTS is a registered trademark and the DTS logos, Symbol, DTS-HD and DTS-HD Master Audio are trademarks of DTS, Inc. © 1996-2007 DTS, Inc. All Rights Reserved.

### CyberLink's International Headquarters

| Mailing Address | CyberLink Corporation<br>15F, #100, Minchiuan Road, Shindian City<br>Taipei 231, Taiwan |
|-----------------|-----------------------------------------------------------------------------------------|
| Web Site        | http://www.cyberlink.com                                                                |
| Telephone       | 886-2-8667-1298                                                                         |
| Fax             | 886-2-8667-1300                                                                         |

Copyright © 2008 CyberLink Corporation.

# Contents

| Introduction                                                                       | 1 |  |
|------------------------------------------------------------------------------------|---|--|
| Welcome<br>New Features in this Version                                            |   |  |
| The PowerDVD Program<br>Main Features<br>PowerDVD Versions                         |   |  |
| System Requirements<br>Windows XP with Service Pack 2 Installed<br>Windows 7/Vista | 7 |  |

### Using PowerDVD ..... 15

| Playing Media                       | 16 |
|-------------------------------------|----|
| Supported Media Types and Formats   | 16 |
| Playing Video Discs in PowerDVD     | 17 |
| Playing Movie Remixes               | 17 |
| Playing Audio CDs                   |    |
| Playing Files                       |    |
| Playback Controls                   | 22 |
| Main Controls                       | 22 |
| A/V Options and More Functions      | 24 |
| Express Menu                        | 30 |
|                                     |    |
| Miscellaneous Hotkeys and Functions |    |
| Extra Hotkeys for Special Keyboards |    |
| Accessing Menus with PowerDVD       | 38 |
| Menus on Commercial Discs           | 38 |

| Playback Menu                              |    |
|--------------------------------------------|----|
| Pop-up Menu for Blu-ray Discs              |    |
| Using the Menus in DVD-VR Format           |    |
| Useful Features During Playback            | 42 |
| Time Search                                |    |
| Capturing Frames From Your Favorite Scenes | 42 |
| Loading External Subtitles                 | 44 |
| Playing a Karaoke DVD/VCD                  |    |
|                                            |    |

### PowerDVD Movie Extras...... 47

| 48 |
|----|
| 48 |
| 48 |
|    |
| 50 |
| 50 |
| 52 |
| 52 |
| 53 |
|    |
| 55 |
| 55 |
| 59 |
| 67 |
|    |

### 

| Player Configuration<br>Advanced Player Configuration |    |
|-------------------------------------------------------|----|
| , .                                                   |    |
| User Interface Configuration                          |    |
| MoovieLive Configuration                              | 78 |
| Movie Remix Configuration                             | 80 |
| Video Configuration                                   | 81 |

| Advanced Video Configuration                        | 83 |
|-----------------------------------------------------|----|
| Audio Configuration<br>Advanced Audio Configuration |    |
| Aspect Ratio Configuration                          | 96 |
| Information Configuration                           |    |
| DVD Configuration                                   |    |
| Blu-ray Disc Configuration                          |    |
| Mobile Power Settings                               |    |

#### 

| Before Contacting Technical | Support II2 | 4 |
|-----------------------------|-------------|---|
| Web Support                 |             | 3 |

| Index | 11 | 5 | ; |
|-------|----|---|---|
|-------|----|---|---|

#### CyberLink PowerDVD 8

## Chapter 1: Introduction

This chapter introduces CyberLink PowerDVD's main functions and provides a program overview. It discusses the minimum system requirements for using the program and the describes the method for upgrading to the latest version of the software.

This chapter contains the following sections:

- "Welcome" on page 2
- "The PowerDVD Program" on page 3
- "System Requirements" on page 7

## Welcome

Welcome to the CyberLink family of home entertainment products. CyberLink PowerDVD is a software disc player with all the features and controls of a regular living-room disc player. CyberLink PowerDVD offers feature-rich navigation controls for an interactive and tailored viewing experience.

CyberLink PowerDVD supports the playback of Blu-ray Discs\*, DVDs, VCDs and a number of video and audio file formats.

If that wasn't enough, CyberLink PowerDVD now lets you create your own versions of your favorite movies in the Movie Remix room. Your creations can then be watched by all other users of CyberLink PowerDVD 8 and shared with friends on the MoovieLive web site.

CyberLink PowerDVD is the complete and comprehensive movie viewing experience for the PC. All you need to do is sit back and enjoy.

### **New Features in this Version**

New features in this version of CyberLink PowerDVD include:

- BD-ROM (Blu-ray Disc) playback support\*
- BD-RE (Blu-ray Disc) playback support\*
- Dolby Digital Plus\*, Dolby TrueHD\*, DTS-HD Master Audio\*
- AVCHD and VC-1 High-Definition Video\*
- Movie Library Support
- Movie Remix
- Integration with MoovieLive Service
- Customize startup image

Note: \* Available in Ultra Edition (Blu-ray Disc) only.

## The PowerDVD Program

CyberLink PowerDVD now has several windows that enhance your movie viewing experience.

#### Upgrade

Optimize your version of CyberLink PowerDVD

#### **Movie Collection**

Keep track of your collection of movies, favorites and Movie Remixes.

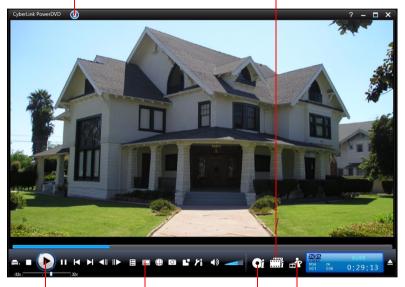

#### Player Controls

Use the controls to play back your media and configuring CyberLink PowerDVD

#### **Movie Info Page**

View detailed information and reviews about the current movie

#### Movie Remix Room

Create your own version of your favorite movies

### **Main Features**

CyberLink PowerDVD includes the following main features:

- Supports the playback of Blu-ray Discs\*.
- Supports DivX, DVD (MPEG-2), DVD+VR, DVD-VR, DVD-Audio, VCD (MPEG-1), SVCD, MiniDVD formats and DVD files on hard disk drive (HDD) playback.
- Create your own versions of your favorite movies in the Movie Remix room.
- Keep track of your disc collection, your favorite movies and Movie Remixes in the Movie Collection.
- Read movie reviews and share your Movie Remixes with friends on the MoovieLive web site.
- Navigation slider allows a direct and instantaneous link to any scene.
- Proprietary dual subtitles capability.
- TrueTheater<sup>™</sup> HD (High-definition) option that upscales the original video to a higher resolution version, which is sharper and artifact-free.
- TrueTheater<sup>™</sup> Motion feature that enables frame rate upsampling to make scenes that contain a lot of motion play smoother.
- TrueTheater<sup>™</sup> Lighting (CyberLink Eagle Vision) video enhancement technology that dynamically adjusts the brightness/contrast/saturation ratios in scenes that are overly dark or too bright.
- TrueTheater<sup>™</sup> Stretch (CyberLink Pano Vision) video stretching technology that produces minimal distortion in the center of the picture.
- Features TrueTheater<sup>™</sup> Surround (CyberLink Multi-channel Environment Impression Mode), an audio channel expansion technology that converts stereo sound to a multiple-channel output.
- CyberLink Mobility functions allow for longer movie playback time on notebook computers.
- 4X/9X Digital zoom equipped with location indicator.

- AB repeat function that lets you set your favorite scenes for instant repeat.
- Import and export your favorite bookmarks.
- Bookmark viewer provides a visual display of all bookmarked scenes.
- Smart Video De-interlacing ensures a smoother and clearer video image.
- TrueTheater<sup>™</sup> Surround (Virtual Speaker Mode) virtual surround technology developed by CyberLink.
- TrueTheater™ Surround (Headphone Mode ) technology for headphone surround sound.

Note: \* Available in Ultra Edition (Blu-ray Disc) only.

### **PowerDVD Versions**

The features that are available to you within CyberLink PowerDVD are completely dependent on the version you have installed on your computer. Click on the CyberLink PowerDVD logo in the top left corner or press Ctrl+A on your keyboard.

#### **Upgrading Your Software**

Software upgrades and enhancements may be periodically available from CyberLink.

Note: You must be connected to the Internet to use this feature.

To upgrade your software, do this:

- 1. Open the Upgrade Information dialog box by doing one of the following:
  - Click the Upgrade button ①.
  - Press I.
  - Click **2** (Configuration) and then click **Upgrade**. A window opens, displaying available options.
- 2. Click the feature set you would like to upgrade to.

#### CyberLink PowerDVD

3. A web browser window opens, where you can purchase product upgrades and enhancements.

## System Requirements

The system requirements for CyberLink PowerDVD vary depending on the operating system installed on your machine (Windows XP or Vista). Please consult the system requirements for your version of Windows.

**Note:** CyberLink PowerDVD optimizes performance by selecting the appropriate video deinterlacing algorithm for the available processing power. CyberLink PowerDVD maintains its support for processors below 1.6GMHz by ensuring that TrueTheater Lighting technology will be turned off by default. CyberLink PowerDVD's advanced audio and video technologies function better when used with processors above 2.4 GHz.

## Windows XP with Service Pack 2 Installed

Please make sure your system meets the following minimal requirements before installation:.

|                        | System Requirements                                                                                                    |
|------------------------|----------------------------------------------------------------------------------------------------|
| For DVD playback       |                                                                                                    |
| CPU                    | <ul> <li>Intel:</li> <li>minimum: Pentium 4 2.4 GHz</li> <li>recommended: Pentium 4 3.0 GHz or above</li> <li>AMD:</li> <li>minimum: Sempron 2600+ 1.6 GHz</li> <li>recommended: Athlon 64 2800+ 1.8GHz or above</li> </ul> |
| System Memory<br>(RAM) | • 256 MB or above                                                                                                    |

|                           | System Requirements                                                                                                    |
|---------------------------|----------------------------------------------------------------------------------------------------|
| Disc Drive                | <ul> <li>DVD-ROM, DVD-R/RW, DVD-RAM, DVD+R/<br/>RW, DVD Dual, DVD-Multi, or a DVD-ROM/<br/>CD-RW combo drive with 1394, USB2.0,<br/>ATAPI, SCSI, or CardBus interface</li> </ul> |
| Graphic Card<br>(GPU)     | <ul> <li>AGP or PCI Express graphic accelerator<br/>supporting DirectX 9.0.</li> </ul>                                                                                           |
|                           | <b>Note</b> : We strongly recommend that you update your graphics card driver to the latest version.                                                                             |
| Display Devices           | TV or computer monitor for digital/analog     output.                                                                                                    |
| For Blu-ray Disc playback |                                                                                                    |

|                        | System Requirements                                                                                                    |
|------------------------|----------------------------------------------------------------------------------------------------|
| CPU                    | <ul> <li>Intel:</li> <li>minimum: Pentium 4 541 (3.2 GHz), Pentium D 840 (3.2 GHz), Pentium D 930 (3.0 GHz), 935 3.2GHz or 940 (3.2 GHz), Core Duo T2400 (1.83 GHz), Pentium M 755 (2.0 GHz), Core 2 Duo E4300 1.8 GHz or T5600 1.83 GHz</li> <li>recommended: Pentium EE 840 (3.2 GHz) or 955 (3.4 GHz) or 965 3.73 GHz, Pentium D 945 (3.4 GHz), 950 (3.4 GHz) or 960 (3.6 GHz), Core Duo T2500 (2 GHz), T2600 (2.16 GHz) or T2700 (2.33 GHz), Core 2 Duo E6700 (2.66 GHz), E6400 (2.13 GHz), E6600 (2.4 GHz), E6700 (2.66 GHz) or X6800 (2.93 GHz), T7200 (2.33GHz) Core 2 Quad Q6600 2.4 GHz, Core 2 Extreme QX6700 2.66 GHz, or X6800 2.93 GHz</li> </ul> |
|                        | AMD:                                                                                                    |
|                        | <ul> <li>minimum: Athlon 64 X2 3800+ (2 GHz) or<br/>4000+ (2 GHz), Turion 64 X2 TL-50 (1.6 GHz),<br/>TL-52 (1.6 GHz) or TL-56 (1.8 GHz)</li> <li>recommended: Athlon 64-FX, FX-60 (2.6 GHz)<br/>or FX-62 (2.8 GHz), Athlon 64 X2 4200+ (2.2</li> </ul>                                                                                                    |
|                        | GHz), 4400+ (2.2 GHz), 4600+ (2.4 GHz),<br>4800+(2.4 GHz) or 5000+ (2.6 GHz), Turion 64<br>X2 TL-60 (2.0 GHz)                                                                                                    |
| System Memory<br>(RAM) | • 512MB or above, 1GB is recommended.                                                                                                    |
| Disc Drive             | <ul><li>Super Multi Blue combo disc drive</li><li>BD-ROM/BD-RE</li></ul>                                                                                                    |

|                       | System Requirements                                                                                                    |
|-----------------------|----------------------------------------------------------------------------------------------------|
| Graphic Card<br>(GPU) | <ul> <li>Intel:</li> <li>965, G33, G35 graphics software decoder<br/>(Intel Core 2 Duo E6700 (2.66GHz) / AMD<br/>Athlon 64 FX-62 (2.8GHz) or above is<br/>recommended)</li> <li>recommended driver version: 15.8 or later</li> <li>Video RAM: memory requires 256MB or<br/>above</li> <li>nVidia:</li> <li>GeForce 7600 GT, GeForce 7800 GTX 512,</li> </ul> |
|                       | <ul> <li>GeForce 7000 GT, GeForce 7000 GTX 312,<br/>GeForce 7900 GX2, GeForce 7900 GTX,<br/>GeForce 7950 GX2, GeForce 8400 series,<br/>GeForce 8500 series, GeForce 8600 series,<br/>GeForce 8800 series</li> <li>recommended driver version: 174.53 or later</li> <li>Video RAM: Graphics card memory requires<br/>256MB or above</li> </ul>                |
|                       | <ul> <li>ATI:</li> <li>minimum: ATI Radeon X1600 series, X1800 series, X1900 series</li> <li>recommended: ATI Radeon HD 2400, 2600, 2900 series, ATI MOBILITY RADEON HD 3400, 3600, 3800 Series</li> <li>recommended driver version: 8.44 or later</li> <li>Video RAM: Graphics card memory requires 256 MB or above.</li> </ul>                             |
|                       | <b>Note</b> : We strongly recommend that you update your graphics card driver to the latest version.                                                                                                    |
| Display Devices       | <ul> <li>HDCP (High-Bandwidth Digital Content<br/>Protection) compliant display for digital<br/>output</li> <li>TV or computer monitor for analog output</li> </ul>                                                                                                    |

## Windows 7/Vista

Please make sure your system meets the following requirements before installation:.

|                        | System Requirements                                                                                                    |  |  |
|------------------------|----------------------------------------------------------------------------------------------------|--|--|
| For DVD playback       |                                                                                                    |  |  |
| CPU                    | <ul> <li>Intel:</li> <li>minimum: Pentium 4 2.4 GHz</li> <li>recommended: Pentium 4 3.0 GHz or above</li> <li>AMD:</li> <li>minimum: Sempron 2600+ 1.6 GHz</li> <li>recommended: Athlon 64 2800+ 1.8 GHz or above</li> </ul> |  |  |
| System Memory<br>(RAM) | 512 MB or above                                                                                                    |  |  |
| Disc Drive             | <ul> <li>DVD-ROM, DVD-R/RW, DVD-RAM, DVD+R/<br/>RW, DVD Dual, DVD-Multi, or a DVD-ROM/<br/>CD-RW combo drive with 1394, USB2.0,<br/>ATAPI, SCSI, or CardBus interface</li> </ul>                                             |  |  |
| Graphic Card<br>(GPU)  | AGP or PCI Express graphic accelerator<br>supporting DirectX 9.0.                                                                                                    |  |  |
|                        | <b>Note</b> : We strongly recommend that you update your graphics card driver to the latest version.                                                                                                    |  |  |
| Display Devices        | TV or computer monitor for digital/analog output.                                                                                                    |  |  |
| For Blu-ray Disc p     | layback                                                                                                    |  |  |

|                        | System Requirements                                                                                                    |
|------------------------|----------------------------------------------------------------------------------------------------|
| CPU                    | <ul> <li>Intel:</li> <li>minimum: Pentium 4 541 (3.2 GHz), Pentium D 840 (3.2 GHz), Pentium D 930 (3.0 GHz), 935 3.2GHz or 940 (3.2 GHz), Core Duo T2400 (1.83 GHz), Pentium M 755 (2.0 GHz), Core 2 Duo E4300 1.8 GHz or T5600 1.83 GHz</li> <li>recommended: Pentium EE 840 (3.2 GHz) or 955 (3.4 GHz) or 965 3.73 GHz, Pentium D 945 (3.4 GHz), 950 (3.4 GHz) or 960 (3.6 GHz), Core Duo T2500 (2 GHz), T2600 (2.16 GHz) or T2700 (2.33 GHz), Core 2 Duo E6300 (1.8 GHz), E6400 (2.13 GHz), E6600 (2.4 GHz), E6700 (2.66 GHz) or X6800 (2.93 GHz), T7200 (2.33GHz) Core 2 Quad Q6600 2.4 GHz, Core 2 Extreme QX6700 2.66 GHz, or X6800 2.93 GHz</li> </ul> |
|                        | AMD:                                                                                                    |
|                        | <ul> <li>minimum: Athlon 64 X2 3800+ (2 GHz) or<br/>4000+ (2 GHz), Turion 64 X2 TL-50 (1.6 GHz),<br/>TL-52 (1.6 GHz) or TL-56 (1.8 GHz)</li> <li>recommended: Athlon 64-FX, FX-60 (2.6 GHz)<br/>or FX-62 (2.8 GHz), Athlon 64 X2 4200+ (2.2<br/>GHz), 4400+ (2.2 GHz), 4600+ (2.4 GHz),<br/>4800+(2.4 GHz) or 5000+ (2.6 GHz), Turion 64<br/>X2 TL-60 (2.0 GHz)</li> </ul>                                                                                                    |
| System Memory<br>(RAM) | • 1 GB or above is recommended.                                                                                                    |
| Disc Drive             | <ul><li>Super Multi Blue combo disc drive</li><li>BD-ROM/BD-RE</li></ul>                                                                                                    |

|                       | System Requirements                                                                                                    |
|-----------------------|----------------------------------------------------------------------------------------------------|
| Graphic Card<br>(GPU) | <ul> <li>Intel:</li> <li>965, G33, G35 graphics software decoder<br/>(Intel Core 2 Duo E6700 (2.66GHz) / AMD<br/>Athlon 64 FX-62 (2.8GHz) or above is<br/>recommended)</li> <li>recommended driver version: 15.8 or later</li> <li>Video RAM: memory requires 256MB or<br/>above</li> <li>nVidia:</li> <li>GeForce 7600 GT, GeForce 7800 GTX 512,<br/>GeForce 7900 GX2, GeForce 7900 GTX,<br/>GeForce 7950 GX2, GeForce 8400 series,<br/>GeForce 8500 series, GeForce 8600 series,<br/>GeForce 8800 series</li> <li>recommended driver version: 174.53 or later</li> <li>Video RAM: Graphics card memory requires<br/>256MB or above.</li> <li>ATI:</li> <li>minimum: ATI Radeon X1600 series, X1800</li> </ul> |
|                       | <ul> <li>series, X1900 series</li> <li>recommended: ATI Radeon HD 2400, 2600, 2900 series, ATI MOBILITY RADEON HD 3400, 3600, 3800 Series</li> <li>recommended driver version: 8.44 or later</li> <li>Video RAM: Graphics card memory requires 256 MB or above.</li> </ul>                                                                                                    |
|                       | <b>Note</b> : We strongly recommend that you update your graphics card driver to the latest version.                                                                                                    |
| Display Devices       | <ul> <li>HDCP (High-Bandwidth Digital Content<br/>Protection) compliant display for digital<br/>output</li> <li>TV or computer monitor for analog output</li> </ul>                                                                                                    |

CyberLink PowerDVD

## Chapter 2: Using PowerDVD

This chapter provides a complete overview of all the features and controls of CyberLink PowerDVD. It reviews the various types of media that can be played back and provides a detailed list of all the various controls and keyboard shortcuts. This chapter also reviews the various ways to access a disc's menu and outlines other useful features of CyberLink PowerDVD.

- "Playing Media" on page 16
- "Playback Controls" on page 22
- "Accessing Menus with PowerDVD" on page 38
- "Useful Features During Playback" on page 42

## **Playing Media**

CyberLink PowerDVD supports the playback of a variety of different media for your convenience. From high definition content and DVDs to video files and even audio CDs, CyberLink PowerDVD provides you with the complete digital media playback experience.

## **Supported Media Types and Formats**

The optical discs and file formats that CyberLink PowerDVD supports are listed below:

| Optical Disc Types | File Formats                      |
|--------------------|-----------------------------------|
| Blu-ray Discs*     | BDAV, BDMV                        |
| DVD                | DVD-Video, AVCHD*, DVD-VR, DVD+VR |
| CD                 | VCD, SVCD, Audio                  |

Note: \* Available in Ultra Edition (Blu-ray Disc) only.

CyberLink PowerDVD allows you to open and play files in the following formats:

Audio Formats: .MP3, .M3U, .MP2, .M4A, .WAV, .WMA, .AOB, .AC3, .CDA, .MID, .RMI.

Video Formats: .MPG, .MPEG, .AVI, .DAT, .WMV, .ASF, .VOB, .DVR-MS, .MOD, .TOD, .M2TS, .MP4, .DV, .EVO, .DIV, .DivX, .MPV, .M1V, .TRP, .M2V, .AVC, .MOV, .RMX, .TIVO, .VRO.

**Note:** For a more comprehensive and detailed list, click on the **File Types** tab in the Edit Playlist window.

## **Playing Video Discs in PowerDVD**

When you insert a video disc (Blu-ray Disc, DVD, VCD, SVCD) into your disc drive, CyberLink PowerDVD will begin to play it automatically. If there is a disc already in your disc drive when you opened CyberLink PowerDVD, select the drive that contains the disc if necessary and then click **Play**.

If you click Stop or Exit during playback, and even play other files or discs immediately afterwards, the next time you click Play for that specific disc title, you may resume from the last scene.

The Auto-Resume feature remembers exactly where you left off the last time you watched the disc. Click **Resume** to continue watching from the point where you previously stopped watching it.

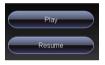

**Note:** The resume function is not supported for video files and only for DVD files located on the hard drive if an IFO file is present.

## **Playing Movie Remixes**

Movie Remixes are parodies or alternate versions of movies. They can be created within the Movie Remix room of CyberLink PowerDVD or downloaded from the MoovieLive web site.

**Note:** To play a Movie Remix, the original movie's disc must be inserted into your disc drive.

After you have finished watching a movie with CyberLink PowerDVD, you can use MoovieLive to find any existing Movie Remixes for the movie. You can then download them into the program and then watch them for additional movie enjoyment of the current movie.

To play a downloaded or created Movie Remix, do this:

- 1. Make sure the original movie disc is in your disc drive.
- 2. Click on the open the Movie Info window and then click on the Movie Remixes tab.
- 3. Select the Movie Remix that you want to watch and then click Play.

**Note:** Movie Remixes can also be imported into CyberLink PowerDVD as files. See "Playing Files" on page 19 for more information on playing back imported files.

## **Playing Audio CDs**

When you insert an audio CD into your disc drive, CyberLink PowerDVD will begin to play it automatically. If there is a disc already in your disc drive when you opened CyberLink PowerDVD, select the drive at that contains the disc if necessary and then click **Play**.

To alter your Audio CD playlist, do this

1. Click **Menu** 🗉 during playback.

| Tracks   | ļ         | Playlist |
|----------|-----------|----------|
| Track 1  | Add ->    | Track 1  |
| Track 2  |           | Track 2  |
| Track 3  | <- Remove | Track 3  |
| Track 4  |           | Track 4  |
| Track 5  | Clear     | Track 5  |
| Track 6  |           | Track 6  |
| Track 7  | Reset     | Track 7  |
| Track 8  |           | Track 8  |
| Track 9  |           | Track 9  |
| Track 10 |           | Track 10 |
| Track 11 | OK        | Track 11 |
| Track 12 |           | Track 12 |
| Track 13 | Cancel    | Track 13 |

- 2. By default, your playlist will contain all the tracks available on your Audio CD. Click Remove to remove tracks that you want to skip from the playlist.
- 3. Click **OK** when you are finished.

## **Playing Files**

CyberLink PowerDVD not only lets you play back your disc titles, but also your video and audio files as well. You can play back your video and audio files in one of the following ways:

- Drag & drop a file directly onto the CyberLink PowerDVD user interface
- Click Select source and the user interface, select Open movie file on hard disk drive and then browse to the folder that contains your media. Click OK to begin playback.
- Right click on a media file and select **Open With**. Select PowerDVD from the available list of programs.

**Note:** If you insert a data CD while CyberLink PowerDVD is in Disc Mode (the first option under the Select source button menu), CyberLink PowerDVD will play back all of the media files on your disc.

### **Creating Playlists**

With CyberLink PowerDVD you may also create a playlist to that contains a number of your media files that will be played back one after the other. This is ideal for playing your audio files, but you can choose to include video files as well.

To create a playlist, do this:

1. Click Select source and the user interface and then select Open media files. The Edit Playlist window opens.

| 😟 🚞 CyberLink 🛛 🔥 🔨           | Path: D: My Documen  | ts why musi | c\Unknown Artist\Unknown Album (7-14-20 | J6 3-03-25 AMJ |
|-------------------------------|----------------------|-------------|-----------------------------------------|----------------|
| FinePrint files               | Name                 | Size        | Туре                                    |                |
| - 🛅 Golf information          | 01 Track 1.wma       | 4896 KB     | Windows Media Audio file                |                |
| B Cocalization Screenshots    | 02 Track 2.wma       | 7666 KB     | Windows Media Audio file                |                |
| 🗉 🛅 My Adobe Captivate Projec | 03 Track 3.wma       | 2991 KB     | Windows Media Audio file                |                |
| - 🗀 My Data Files             | 04 Track 4.wma       | 4817 KB     | Windows Media Audio file                |                |
| 🗀 My eBooks 👘                 | 05 Track 5.wma       | 3332 KB     | Windows Media Audio file                |                |
| - 🚞 My Favorites              | 06 Track 6.wma       | 3987 KB     | Windows Media Audio file                |                |
| 🖃 📸 My Music                  | 07 Track 7.wma       | 3524 KB     | Windows Media Audio file                |                |
| 🕀 🧰 Air                       | 08 Track 8.wma       | 5132 KB     | Windows Media Audio file                |                |
| 🕀 🧰 blonderedhead_23          | 09 Track 9.wma       | 4756 KB     | Windows Media Audio file                |                |
| - 🛅 DIT - The Official Soun   | 10 Track 10.wma      | 4905 KB     | Windows Media Audio file                |                |
| 🕀 🧰 Feist-Reminder            | 11 Track 11 wma      | 6198 KB     | Windows Media Audio file                |                |
| - Con For DIT                 | 12 Track 12 wma      | 3865 KB     | Windows Media Audio file                |                |
| From Ermin     FromK          | 13 Track 13 wma      | 2615 KB     | Windows Media Audio file                |                |
| Granhotelbuenosaries          | B                    |             |                                         |                |
| Hissing Fauna, Are You        | Playlist Default.PLS |             |                                         |                |
| iTunes                        | Name                 |             |                                         |                |
| In dies                       | Indine               |             |                                         |                |
| 🗄 🥁 John Coltrane             |                      |             |                                         |                |
| E Controlation                |                      |             |                                         |                |
| License Backup                |                      |             |                                         |                |
| My Plavlists                  |                      |             |                                         |                |
| northern state mastered       |                      |             |                                         |                |
| Paparazzi Lightning           |                      |             |                                         |                |
| 😟 🦳 Sebadoh                   |                      |             |                                         |                |
| 🗄 🫅 Stars                     |                      |             |                                         |                |
| The Beast Inside              |                      |             |                                         |                |
| Image: The National           |                      |             |                                         |                |
| 🗄 🫅 The Postal Service        |                      |             |                                         |                |
| 🗄 🦳 U2 🛛 🗹                    |                      |             |                                         |                |
|                               |                      |             |                                         |                |
| wser File types UPnP Browser  |                      |             |                                         |                |

- 2. Begin selecting your file(s) by browsing your hard disk drive (left pane) and selecting the folders that have video and audio content. Media files will be displayed in the upper right hand pane.
  - Select the **Browser** tab to navigate through your local drives and directories for media contents.
  - Switch to File types tab (default is Browser) for the left pane and select the desired files to be displayed so as to speed up your search.
  - The UPnP Browser tab provides access to media contents stored in an UPnP digital home network. Use this tab to play back media content on your UPnP network.
- 3. Select files in the upper right hand pane and the click **Add** to add to your playlist.
  - You can add all the media files in a folder (subfolders not included) by dragging and dropping the folder from the left pane to your playlist.
  - Click Load List... if you have playlists in the .PLS or .M3U format. This function will replace all previously loaded files. However,

after loading this playlist file, you may add extra files to the list without altering the original playlist file.

- If you would like to save your newly created playlist, click **Save List...** after you are done. Choose a location and click **Save**.
- 4. Click **OK** when you have selected all the media files you want in your playlist. CyberLink PowerDVD will begin to play the files in the playlist.

## **Playback Controls**

CyberLink PowerDVD playback controls provide effortless navigation of discs and other media, and easy access to all of the program's main features.

## **Main Controls**

CyberLink PowerDVD main playback controls give you access to some of the most commonly used functions.

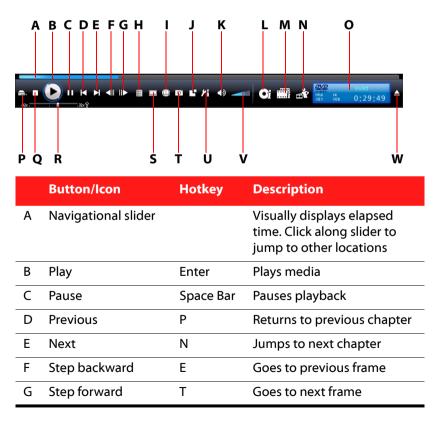

|   | Button/Icon                      | Hotkey | Description                                                                                                    |
|---|----------------------------------|--------|----------------------------------------------------------------------------------------------------|
| Н | Menu                             | L      | Provides access to the disc menu                                                                                                    |
| Ι | Next audio stream                | Η      | Switches among available<br>audio streams. (e.g. different<br>languages). The number of<br>audio streams depends on<br>the disc title itself.               |
| J | More Functions                   |        | Provides access to more<br>functions, including A/V<br>options, the number pad<br>and extra buttons. See "A/V<br>Options and More<br>Functions" on page 24. |
| К | Mute                             | Q      | Mute volume                                                                                                    |
| L | Display/Hide Movie<br>Info page  | F2     | Provides access to detailed<br>information and reviews<br>about the current movie.<br>See "Movie Info Page" on<br>page 48.                                  |
| Μ | Display/Hide Movie<br>Collection | F3     | Provides access to your<br>Movie Collection. See<br>"Movie Collection" on page<br>52.                                                                       |
| N | Display/Hide Movie<br>Remix room | F4     | Provides access to the Movie<br>Remix room. See "Movie<br>Remix Room" on page 54.                                                                           |
| 0 | Info Display                     |        | Displays current playback<br>information about the<br>current media, including<br>duration.                                                                 |

#### CyberLink PowerDVD

|   | Button/Icon       | Hotkey | Description                                                                                                    |
|---|-------------------|--------|----------------------------------------------------------------------------------------------------|
| Ρ | Select Source     | Ctrl+O | Selects media source for<br>playback.                                                                                                    |
| Q | Stop              | S      | Stops playback.                                                                                                    |
| R | Speed Control     | B/F    | Shuttles reverse/forward at incremental speeds.                                                                                                    |
| S | Next subtitle     | U      | Switches among available subtitles during playback.                                                                                                    |
| Т | Capture frame     | С      | Captures video content as<br>an image file. (Not<br>supported during Blu-ray<br>Disc playback.) See<br>"Capturing Frames From<br>Your Favorite Scenes" on<br>page 42. |
| U | Configuration     | Ctrl+C | Configuration settings are all located here.                                                                                                    |
| V | Volume adjustment | +,-    | Increase or decrease volume.                                                                                                    |
| W | Eject             | Ctrl+E | Ejects the current disc drive                                                                                                    |

## **A/V Options and More Functions**

Opening the More Functions window gives you access to audio and visual options, as well as to some advanced playback features such as See-It-All and Next Angle.

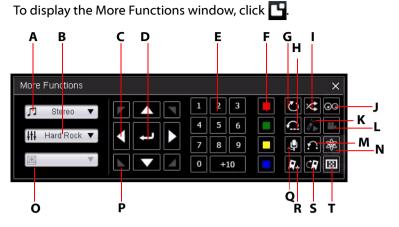

|   | Button/Icon        | Hotkey                                                   | Description                                                                                      |
|---|--------------------|----------------------------------------------------------|--------------------------------------------------------------------------------------------------|
| A | Audio output mode  |                                                          | Displays all available<br>audio output modes. See<br>"Using the A/V Options"<br>on page 27.      |
| В | Equalizer preset   |                                                          | Displays all available<br>audio equalizer presets.<br>See "Using the A/V<br>Options" on page 27. |
| С | Navigation buttons | Left, Right,<br>Up, Down<br>arrows                       | Navigates through disc menus.                                                                    |
| D | Enter              | Enter                                                    | Accepts the selected option.                                                                     |
| Е | 1 - +10            | 0-9, * for +10                                           | Number pad.                                                                                      |
| F |                    | F9 (red), F10<br>(green), F11<br>(yellow), F12<br>(blue) | Same as the<br>corresponding colored<br>button on the remote<br>control.                         |

|   | Button/Icon        | Hotkey | Description                                                                            |
|---|--------------------|--------|----------------------------------------------------------------------------------------|
| G | Repeat             | Ctrl+R | Repeats titles, chapters,<br>songs, etc.                                               |
| Η | Say-It-Again       | W      | Repeats the last dialog.<br>See "Say-It-Again" on<br>page 28.                          |
| Ι | Shuffle            | V      | Play the items in a playlist in random order.                                          |
| J | MoovieLive         |        | Launches the<br>MoovieLive web site.                                                   |
| К | See-It-All         | Ctrl+S | Activates See-It-All<br>function. See "See-It-All"<br>on page 28.                      |
| L | Next angle         | A      | Switches among any<br>available angles. See<br>"Next Angle" on page 28.                |
| М | AB Repeat          | X      | Repeats selected scene.<br>See "AB Repeat" on page<br>28.                              |
| Ν | Visualization      |        | Plays computer-<br>generated visualizations<br>with audio files.                       |
| 0 | Video enhancement  |        | Displays all available<br>video effects. See "Using<br>the A/V Options" on<br>page 27. |
| Ρ | Navigation buttons |        | Up left, up right, down<br>left, down right arrows<br>available for some titles.       |

|   | Button/Icon   | Hotkey | Description                                                                                            |
|---|---------------|--------|----------------------------------------------------------------------------------------------------|
| Q | Karaoke       | К      | Switches among karaoke<br>modes. See "Playing a<br>Karaoke DVD/VCD" on<br>page 45.                     |
| R | Add bookmark  | М      | Adds bookmarks for<br>specific DVD scenes. See<br>"Bookmarking Your<br>Favorite Scenes" on page<br>29. |
| S | Next bookmark | G      | Directly goes to<br>bookmarked scenes. See<br>"Bookmarking Your<br>Favorite Scenes" on page<br>29      |
| Т | Full screen   | Z      | Toggles CyberLink<br>PowerDVD to full screen<br>mode                                                   |

#### Using the A/V Options

You can use the A/V Options to access audio modes, equalizer presets and video enhancement.

- Audio output mode: select one of the default audio modes for audio output. For configuration options, see "Advanced Audio Configuration" on page 91
- **Equalizer preset**: select one of the default audio enhancement options, which corresponds to the audio you are playing back.
- Video enhancement: select one of the default video effects. For configuration options, see "Advanced Video Configuration" on page 83.

#### Menu/Number Pad

The Menu/Number pad offers navigation buttons, a pad for entering numbers, and buttons for accessing other functions. Like any stereo's remote control, use the number pad to directly input the specific track you would like to play when listening to a playlist or an audio CD.

### Say-It-Again

You can also use Say-It-Again to repeat the current dialog you are watching. To use Say-It-Again:

- 1. Simply click Say-It-Again during the playback of a dialog to repeat the same dialog again.
- 2. Click once more to turn Say-It-Again off.

#### See-It-All

See-It-All ensures that an entire movie can be watched in full by calculating a notebook's battery life versus the movie's remaining time length and adjusts the movie's playback speed accordingly.

#### **Next Angle**

This feature has not gained prominence as of yet among disc authors, but is available on occasion for music concert discs. Click Next angle during playback to switch among available angles. CyberLink PowerDVD will display the angle currently being watched each time you select a new angle.

#### **AB** Repeat

CyberLink PowerDVD also offers customizable repeat function that lets you select any part of the movie for repeated playback. The starting point of the repeating playback is called A and the end is called B. This is different from Say It Again, which only repeats the current dialog.

- 1. During playback, set point A by pressing AB Repeat at the beginning of the segment you would like to repeat.
- 2. Click AB Repeat again in order to set point B at where you would like the segment to end. The segment will begin to repeat and loop continuously.
- 3. To cancel AB Repeat, click the AB Repeat button, Repeat button or navigate out of this segment's range (i.e. with the navigational slider, shuttle, or jumping to the next or previous chapters).

Note: This feature is not supported with Blu-ray Disc Java (BD-J) titles.

### **Bookmarking Your Favorite Scenes**

During playback of your disc titles, you can bookmark your favorite scenes for instant playback.

**Note:** This feature is disabled during the playback of Blu-ray Disc Java (BD-J) titles.

To bookmark a scene, do this:

• During playback, open the More Functions window and then

click Add Bookmark **A**, when your favorite scene is playing.

 Click Next bookmark to jump to your bookmarked scenes in chronological order. This feature will only be available if you previously added bookmarks for the current title.

**Note:** For information on importing or exporting bookmarks, go to "Bookmarks" on page 75.

# **Express Menu**

The Express Menu provides you with quick access to many of CyberLink PowerDVD's controls and options, while you are watching content. To access the Express Menu, simply click on the right button on the video content window.

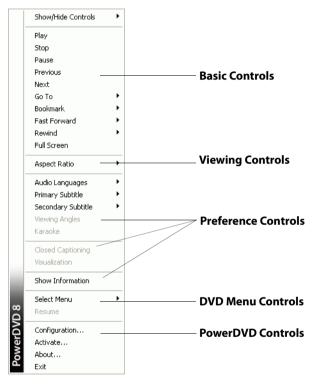

The Express Menu is separated into multiple sections, which are outlined below.

## **Basic Controls**

#### **Playback Controls**

Includes basic playback controls (Play, Stop, Pause, etc.) for CyberLink PowerDVD.

#### Go To

Use the **Go To** option to quickly select a chapter to jump to (this function can also be accessed by right-clicking on the Play button). You can also use the Browser or Viewer windows for easier access to chapters.

### Bookmark

Use the **Bookmark** option to add bookmarks or jump to existing bookmarked scenes. You can also use the Browser or Viewer windows for easier access to your bookmarked scenes.

### **Full Screen**

Select Full Screen to toggle CyberLink PowerDVD to full screen mode.

### **Viewing Controls**

#### **Aspect Ratio**

The **Keep Aspect Ratio** option will keep the correct aspect ratio of your video content and window and apply a letterbox if required.

#### Stretch to Fit the Screen

Stretch to Fit the Screen stretches the movie to fit the video window.

#### TrueTheater Stretch

TrueTheater Stretch feature is only available in full screen mode and is for DVD titles with a widescreen aspect ratio (i.e. optimal with 16:9 on a 4:3 monitor). It employs CyberLink's unique Pano Vision video technology to stretch the movie to fit the monitor size. Select either:

- **Smart Stretch**: Crops and stretches the sides of the picture slightly, while keeping the center as is.
- Fit to Screen: Keeps the center of the picture as is, while stretching the sides slightly.

- **2.35:1 in 16:9**: Select this option for disc titles that have an aspect ratio of 2.35:1. This setting is specifically designed to maximize the display space of 16:9 display devices when viewing discs with this aspect ratio.
- **Custom Stretch**: Enables a custom created aspect ratio configured on the Aspect Ratio tab. See "Aspect Ratio Configuration" on page 96 for more information on creating a custom aspect ratio.

#### Pan & Scan

The Pan & Scan feature is only available in full screen mode and is for disc titles with a widescreen aspect ratio (i.e. optimal with 16:9 on a 4:3 monitor). It enables users to view content without the black bars, but at the expense of being unable to view the entire screen area at once. The default Pan & Scan position will be centered, where a portion of the left and right viewing area will be visually cropped off.

**Note:** Move the video screen simply by clicking on it and dragging the screen in left/right directions.

#### **Digital Zoom**

This is the only area where you may access this state-of-the-art feature that allows you to zoom in on any of your favorite scenes.

Note: Digital zoom is only available in full screen mode.

- Right click for the Express Menu and select **Digital Zoom** > **4X** or **9X**.
- 2. Click and drag the screen to the area where you want to zoom in. The upper left corner of your screen will display the zoomed in area in relation (green border) to normal screen mode (white border).
- 3. To return to the full screen mode, return to the Express Menu (right-click) and choose **Digital Zoom** > **Off**.

## **Preference Controls**

#### **Audio Languages**

The Audio Languages menu lets you select from the available audio streams (e.g. different languages). The number of audio streams depends on the disc title itself.

#### **Subtitles Menu**

The **Primary Subtitles** menu is the selection menu for the default subtitles. Primary Subtitles are usually displayed at the bottom of the screen.

The **Secondary Subtitles** menu is for additional subtitles that may be displayed along with the default subtitles if you wish to activate it.

#### **Read-It-Clearly**

Use the Read-It-Clearly feature to adjust the position of the subtitles so that you may view your movie without obstruction.

The following selections are available in the Read-It-Clearly menu:

- Normal displays the subtitles in the default position.
- Choose **For 2.35:1** to adjust the subtitle position to match movies with a 2.35:1 or 2.40:1 aspect ratio.
- Choose **For 1.85:1** to adjust the subtitle position to match movies with a 1.70:1 or 1.85:1 aspect ratio.
- For **Primary Subtitles**, you can choose **Bottom** to move the subtitles to the very bottom of the screen.
- For **Secondary Subtitles**, you can choose **Top** to move the subtitles to the very top of the screen.

### **Blu-ray Disc Controls**

During the playback of Blu-ray Disc titles, the following extra controls are available in the Express Menu:

- Select **PiP Video** to enable a picture in picture window that contains additional content, when available on certain Blu-ray Disc titles. Select the language of the picture in picture video from the **PiP Audio Language** list.
- When PiP Video is enabled, there may be additional subtitles available in Primary Subtitles for the picture in picture video (indicated by (from PiP) next to it). When you select a PiP subtitle, the subtitles will be displayed on the main video.

**Note:** When the video in the PiP window ends or is closed, the displayed subtitle will revert back to the originally selected Primary Subtitle.

### **Viewing Angles**

When available on some disc titles, select this option to switch among camera angles.

#### Karaoke

The Karaoke option is available when playing back karaoke discs. See "Playing a Karaoke DVD/VCD" on page 45 for more information.

#### **Closed Captioning**

Closed Captioning, if supported by your disc title, is made available by national organizations and is tailored towards the hearing impaired. The captions are found in video content and in the form of text located somewhere on the picture. Closed captions, as opposed to open captions, are hidden in the video signals and need a special decoder.

#### Visualization

The Visualization feature allows you to watch computer-generated visualizations while you listen to music.

#### **Show Information**

When you enable Show Information, the OSD (on screen display) will display the variable video bitrate, audio types such as Dolby Digital 5.1, Dolby Digital 2.0 or DTS 5.1, their audio bit rates, and the current and totals statuses in regards to time, chapters, and titles.

### **DVD** Menu Controls

#### Select Menu

Use the Select Menu option to quickly jump to one of the available menus. See "Accessing Menus with PowerDVD" on page 38 for more information.

#### Resume

Select Resume to return to the last scene where you had left off. This function is optimal if you interrupted playback by jumping to a menu, and then want to return to the last scene.

### **PowerDVD Controls**

#### Configuration

Provides access to the Configuration window. Please refer to "Configuration" on page 69 for more information.

#### Activate

Select this option to activate or upgrade your version of CyberLink PowerDVD.

#### About

Displays information about CyberLink PowerDVD.

# **Mini Player Mode**

The mini player mode allows you to access basic playback functions even when CyberLink PowerDVD is minimized. The mini player is ideal when playing back music, but you may also view the video in a smaller window on top of the taskbar by clicking the **Show video** button.

When the mini player mode is enabled and CyberLink PowerDVD is minimized, the playback controls are minimized to the Windows taskbar.

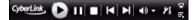

### **Enabling Mini Player Mode**

To enable the mini player mode, right click an open area of the Windows taskbar, select **Toolbars**, and then click **PowerDVD**. Click the **Minimize** button to enter the mini player mode; click the **Exit mini mode** button to exit mini player mode.

# Miscellaneous Hotkeys and Functions

CyberLink PowerDVD also provides you with the following hotkeys and functions for your convenience:

| Hotkey | Description                                                                                        |
|--------|----------------------------------------------------------------------------------------------------|
| Ctrl+D | Enables/disables secondary audio                                                                   |
| Ctrl+G | Enables/disables PG testST                                                                         |
| Ctrl+N | Minimize CyberLink PowerDVD                                                                        |
| Ctrl+P | Displays/hides popup menu for Blu-ray Disc titles only.                                            |
| Ctrl+U | Enable/disable second subtitle                                                                     |
| Ctrl+V | Enables/disables secondary video                                                                   |
| Ctrl+W | When the video playback is paused, but the interactive menu is active, this will resume the video. |
| Ctrl+X | Close/shut down CyberLink PowerDVD program                                                         |
| Ctrl+Y | Changes second subtitle position                                                                   |
| Ctrl+Q | Dolby Headphone                                                                                    |
| F5     | Toggles CyberLink PowerDVD to full screen mode                                                     |
| F6     | Previous scene (uses CyberLink Rich Video to detect scenes)                                        |
| F7     | Skip commercial (uses CyberLink Rich Video to detect commercials)                                  |
| F8     | Next scene (uses CyberLink Rich Video to detect scenes)                                            |
| D      | Toggle OSD DVD playback details                                                                    |

| Hotkey | Description                    |
|--------|--------------------------------|
| J      | Takes you to the DVD root menu |

# **Extra Hotkeys for Special Keyboards**

CyberLink PowerDVD also provides hotkeys for computers using keyboards that contain extra keys.

| Hotkey | Description                 |
|--------|-----------------------------|
| Select | Accepts the selected option |
| Prior  | Time Seek Previous 5 sec.   |
| Next   | Time Seek Next 5 sec.       |
| Apps   | Displays Context Menu       |

# Accessing Menus with PowerDVD

When playing media with CyberLink PowerDVD you can conveniently access various menus in a variety of ways. Whether it is the title, root, chapter, audio or the bookmark menu, they can easily be accessed from anywhere within the program during playback.

CyberLink PowerDVD also provides access to pop-up menus for Blu-ray Discs\*, as well as for menus for DVD-VR discs.

Note: \* This feature is only available in the Ultra Edition (Blu-ray Disc).

# **Menus on Commercial Discs**

During the playback of most commercial discs with CyberLink PowerDVD, you can access the **Title**, **Root Menu** (for special features), **Subtitles Menu**, **Audio Menu**, **Angle Menu** or the **Chapter Menu** from various locations.

**Note:** Some disc titles will not allow you to select menus other than the Root Menu. Users will need to access the settings from within the Root Menu if this is the case.

To access these menu items:

- Click Menu within the playback controls once after disc playback has begun (after the warning messages). The available disc title menus is dependent on how the disc title was authored.
- Right-click on the video content window to access the Express Menu and then select **Select Menu**.

Select **Resume** to return to the last scene where you had left off. This function is optimal if you interrupted playback by jumping to a menu, and then want to return to the last scene.

# **Playback Menu**

The Playback Menu provides you with a shortcut for selecting different chapters, as well as for navigating between titles, when available.

- 1. To access the Playback Menu, right click on the Play button. The check mark signifies the current playback title, while the arrows to the right of the title signify further selections in the form of chapters.
- 2. Select the title and then the chapter you want to view.

**Note:** You may also select the Browser or the Viewer for a more detailed view of the available options.

### The Browser

The Browser provides you with a window where you can navigate and view all your available titles and their associated chapters and bookmarks.

**Note:** The Browser is also available through the Express Menu when you select the **Go To** or the **Bookmark** option.

1. Select **Browser** in the Playback Menu to open the Browser window for navigating between titles and chapters. The red pointer indicates the chapter that is currently being played.

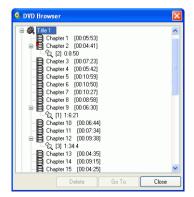

2. Simply select a chapter or a bookmark (indicated by the tack) and then click **Go To** to begin playback.

### **The Viewer**

The Viewer is like the Browser except that it displays thumbnails for each chapter or any bookmarks you have added.

**Note:** The Viewer is also available through the Express Menu when you select the Go To or the Bookmark option.

1. Select Viewer in the Playback Menu. The Viewer will be displayed.

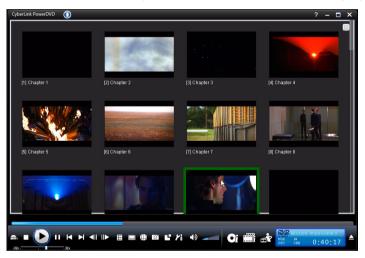

2. Simply use your mouse and click on an thumbnail to view that chapter/bookmark.

**Note:** The Viewer is not available with Blu-ray Disc titles for content protection reasons.

# **Pop-up Menu for Blu-ray Discs**

Most Blu-ray Disc titles have a pop-up menu that provides quick access to scene selection and other features.

Note: This feature is only available in Ultra Edition (Blu-ray Disc).

By clicking the Pop-up Menu button, a menu, if available, will be displayed over the content while it is playing.

**Note:** You may also access the pop-up menu for Blur-ray Disc titles by pressing Ctrl+P on your keyboard.

# **Using the Menus in DVD-VR Format**

You can use the Program Set View to access and navigate the menus for discs in the DVD-VR video format.

- 1. Click on the menu 🗉 button in the playback controls.
- 2. Select **Program Set Viewer** to visually view the first frame of every title/chapter.
- 3. Click on the thumbnail that represents the title/chapter in order to begin playback or click **Close** to exit the Viewer.

**Note:** If playlists are available, they will be available for selection here too.

# Useful Features During Playback

CyberLink PowerDVD also provides you with the following useful features that you may use during the playback of your media.

# **Time Search**

You can instantly jump to a specific point of time in a movie, video or song in order to play back from that point using the Time Search function.

To use the Time Search, do this:

1. Right-click the navigational slider. The Time Search dialog box is displayed.

| 🖲 Time Search                       | X   |
|-------------------------------------|-----|
| 0 hour(s): 0 minute(s): 0 second(s) | 4 > |
| OK Cancel                           |     |

2. Enter the time code (in hours:minutes:seconds) and then click **OK**. Playback begins from the time code you have entered.

# Capturing Frames From Your Favorite Scenes

CyberLink PowerDVD lets you capture individual frames from your favorite scenes during the playback of video. CyberLink PowerDVD gives you the choice to capture the frames and save them as a file, as wallpaper or as the CyberLink PowerDVD startup image. You can also choose to capture the image to your clipboard for use else where on your computer.

Note: This feature is disabled during the playback of Blu-ray Disc titles.

### **Configuring Capture Options**

CyberLink PowerDVD lets you select your desired capture type and size quickly and conveniently before you are ready to capture a frame.

**Note:** More capture options, including setting capture format and custom size, are available within the Configuration window. See "Capture" on page 72 for more information.

To configure the capture options, do this:

1. During the playback of video content, right-click on the **Capture** button . The capture options will be displayed.

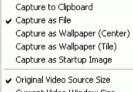

- Current Video Window Size Custom Size
- 2. Set the capture destination options as follows:
  - Capture to Clipboard: select this option to capture the image to your clipboard, which can then be manually pasted to another location or program.
  - Capture as File: select this option to capture the image as a file in the specified format to the Snapshot folder on your computer.
  - Capture as Wallpaper (Center): select this option to set the captured image as centered background wallpaper on your computer's desktop.
  - Capture as Wallpaper (Tile): select this option to set the captured image as tiled background wallpaper on your computer's desktop.

- **Capture as Startup Image**: select this option to set the captured image as CyberLink PowerDVD's startup image. See "User Interface Configuration" on page 76 for more information.
- 3. Set the capture size options as follows:
  - Original Video Source Size: select this option to capture the image at the size of the original video, e.g. 720X480 or 720X576 for most DVD titles.
  - **Current Video Window Size**: select this option to capture the image at the same size you are currently viewing it at.
  - **Custom Size**: select this option to capture images in the customized size specified on the Capture tab in the Configuration window.

### **Capturing Images**

- 1. During playback, simply click the **Capture** button or press C on your keyboard to capture a frame of the current video content.
- 2. To be more precise, you may pause the scene, play in slow motion, or step frame and then capture.

**Note:** The location of captured images can be set within the Configuration window. See "Capture" on page 72 for more information.

# **Loading External Subtitles**

When playing a video file (not on a disc), CyberLink PowerDVD searches for a subtitle file in the same directory where the video file is located. If a file is found, the subtitles are loaded and the **Subtitles** option is enabled in the Express Menu.

**Note:** This feature is only available during the playback of DivX video files.

CyberLink PowerDVD supports the following subtitle formats: .smi, .ass, .ssa, .psb, .srt, .sub. Also provides support for different languages if there is a language identifier in the file name, e.g. xxxx.cht.sub.

# Playing a Karaoke DVD/VCD

You can use CyberLink PowerDVD to play back Karaoke DVDs or VCDs with your computer. Be sure to look for the Karaoke Logo on the DVD/ VCD title package.

### **Selecting Karaoke Options**

- 1. Upon inserting your karaoke disc, be sure your microphone is installed properly.
- 2. Click **Play** and then the menu screen will appear. If not, click **Select source** and choose the right drive.
- 3. Use the navigation buttons on the Menu Pad or choose a song by clicking on it with your mouse.
- 4. During playback, click **Karaoke** within More Function or rightclick to call the Express Menu and select **Karaoke**.
- 5. Select from dual vocal channels on (**Vocals 1, 2**), either **Vocal 1** or **Vocal 2** on, or have both off (**Vocals Off**).
- 6. If playing a karaoke VCD, select the desired audio channel for the voice and music mixing in the Express Menu.

### **Adjust Pitch**

You can adjust the pitch of your karaoke titles using the Adjust Pitch function.

To adjust pitch, do the following:

- 1. Right click on **Karaoke** within More Functions.
- 2. Select Adjust Pitch, then make your selection.

CyberLink PowerDVD

### Chapter 3:

# PowerDVD Movie Extras

This chapter outlines the extra features provided within CyberLink PowerDVD, including the making of your own versions of your favorite movies in the Movie Remix room. It also outlines how you can manage your disc titles in your Movie Collection and view detailed movie information in the Movie Info page.

This chapter contains the following sections:

- "Movie Info Page" on page 48
- "Movie Collection" on page 52
- "Movie Remix Room" on page 54

# **Movie Info Page**

The Movie Info page displays detailed information about the current disc title that your are watching. CyberLink PowerDVD downloads the movie information from the MoovieLive web site and also retrieves other saved data from your computer if the disc was previously viewed.

To view the Movie Info page, select **O** on the main control panel.

The movie information displayed includes detailed production information, related Movie Remixes, your viewing history and disc technical information.

# MoovieLive

MoovieLive is a web service for viewing and sharing movie viewing experiences. When signed into MoovieLive you can:

- view rating, review and viewing information about a movie.
- view detailed information about a movie.
- submit your reviews, ratings and updates to the movie information.
- view and download available Movie Remixes for a movie.
- view detailed disc information for a movie.

To sign in to MoovieLive, click the **Sign in** link in the bottom left corner of the Movie Info page.

Go to www.moovielive.com to view more information on the features and benefits of the MoovieLive web site.

# **Movie Information**

The Movie Info tab displays detailed production information about the current movie you are watching. If there is currently no information displayed for the current movie click the **Download** button.

### Adding a Movie to MoovieLive

If the movie you are watching is not currently found on MoovieLive, you can add the information yourself and upload it.

**Note:** It is recommended that you first use the search function **Q** to try and locate the movie on MoovieLive before adding it.

To do this, simply enter in the pertinent information in the fields provided and then click **Save**. Click **Upload** to add it to the MoovieLive web site.

### Adding a Movie to My Movies

If you enjoyed watching a particular movie and you are interested in reading reviews or watching Movie Remixes in the future, you can add it to your Movie Collection. To do this, click **Add to My Movies**. For more information on your Movie Collection, see "Movie Collection" on page 52.

### Writing and Submitting Reviews

Use the My Review field to write your review for a movie. When you are done, you can just save it for your own personal use or click **Upload** to submit it to MoovieLive and share with others.

# **Movie Remixes**

The Movie Remixes tab displays the available Movie Remixes for the current movie. These Movie Remixes may either be ones that you created in the Movie Remix room or downloaded from MoovieLive.

For more information on playing Movie Remixes, see "Playing Movie Remixes" on page 17. To upload a Movie Remix to MoovieLive, click the **Upload** button.

## **Personal Notes**

The Personal Notes tab lets you keep track of your personal viewing information about movies, including your rating and the dates watched.

- **Ownership**: select this option if you own a personal copy of the disc that is currently in your disc drive.
- **My rating**: set your rating for a movie by clicking on the appropriate star.
- **Tags**: enter in related tags to assist users on MoovieLive when they search for reviews for a movie.

#### Date watched

The Date watched section contains your viewing history for a movie. Every time you watch a movie with CyberLink PowerDVD, it will enter the date watched. If you watched a movie outside of CyberLink PowerDVD (i.e. at a theater, on TV, etc.) you may also add this date watched to your viewing history by clicking on **Add**.

- I watched this movie: select the method how you watch a movie.
- **Date**: enter the date you watched a movie.
- **Time**: enter the time you watched a movie.
- **Notes**: enter in any personal notes about a movie, for example where or who you watch it with.

Click the **Save** button to save your personal notes and **Upload** to share this information on MoovieLive.

# **Disc Information**

The Disc Information tab contains detailed information about the current disc in your disc drive. You can retrieve chapter titles and disc version information from MoovieLive by clicking the **Download** button.

**Note:** If there is more than one version of a disc for a movie (i.e. Widescreen version, Director's Cut, Two Disc Version, etc.), you may select from the list or type in the version name in the **Disc version** field.

## **Editing Chapter Titles**

CyberLink PowerDVD lets you enter titles for all of the chapters on a disc title. You may want to do this to make it easier to find your favorite scenes later when viewing the movie.

To edit chapter titles, do this:

- 1. Click Edit Chapter Titles on the Disc Info tab.
- 2. Click in a chapter's title field and enter the title.
- 3. When you are done entering the chapter titles, click the **Save** button and then **Upload** if you want to share this information on MoovieLive.

# **Movie Collection**

Your Movie Collection displays a list of your favorite movies, movies you own and Movie Remixes that you have created and downloaded.

To view your Movie Collection, select and on the main control panel.

Use the search function in the top right corner to find a specific movie or Movie Remix within your collection.

# **My Movies**

The My Movies tab displays a list of the movies that you own and/or added to your collection on the Movie Info tab. You may also add your favorite movies manually in this window.

The My Movies tab is a convenient way to keep track of all of the movies you have watched, own or are interested in. When you add a movie, you can then easily click on the Movie Title link to view detailed information about the movie and search for Movie Remixes for that movie on the MoovieLive web site. Click the Review link to view all the latest reviews for it.

To view detailed information about a specific movie within My Movies, click on **i** the button. The Movie Info window will be displayed. See "Movie Information" on page 48 for more information.

### **Adding Movies to My Movies**

You can also add movies to My Movies that you have not watched yet with CyberLink PowerDVD.

To add movies manually to My Movies, do this:

1. Click on the **Add Movie** button.

- 2. In the Search For Movie window, enter in the name of movie you want to add to My Movies and then click **OK**. CyberLink PowerDVD will display a list of movies with similar names
- 3. Select the movie in the Search Results window that you want to add and then click **OK**.

**Note:** If the movie you are looking for was not found, you may add it manually in the Movie Information window. See "Adding a Movie to MoovieLive" on page 49 for more information.

Once you have added new movies to My Movies, click the **Sync With MoovieLive** button to upload the updated information to the MoovieLive web site and share this information with your friends.

# **My Movie Remixes**

The My Movie Remixes tab displays a list of the Movie Remixes that you created in the Movie Remix room or downloaded from MoovieLive. To play a Movie Remix, insert the related movie disc and click the button.

To upload a Movie Remix that you created to MoovieLive, simply click on the **Upload to MoovieLive** button.

# **Movie Remix Room**

You can create your own versions and parodies of your favorite movies in the Movie Remix room. Your Movie Remixes can then be uploaded to the MoovieLive web site and shared with other fans of a movie.

To display the Movie Remix room, select 📩 on the main control panel.

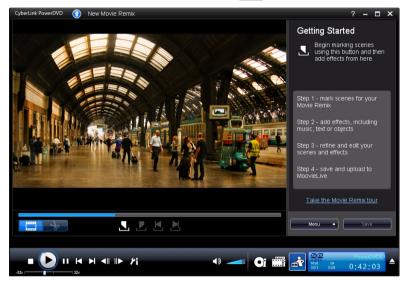

The Movie Remix room lets you get as creative as you want when creating a Movie Remix. You have full control over the editing of scenes and then you can add effects, such as text, objects and music, to customize your own version of a movie.

CyberLink PowerDVD gives you the chance to really sit in the director's chair and create your own version of your favorite Hollywood movie.

**Note:** The original movie disc must be in your disc drive to create and play back Movie Remixes.

# **Selecting Scenes**

The first step in creating a Movie Remix is to select the scenes that you want to use. You may select as many scenes as you want from a particular movie.

To select a new scene, do this:

- In the Movie Remix window, ensure that the original movie is displayed by clicking on the \_\_\_\_\_ button.
- 2. Use the playback controls to find the beginning of the scene you want to include and then click the Mark in button **N**.

Note: The select scene buttons are disabled within the disc menu.

- 3. Use the playback controls to find the end of the scene you want to include and then click the Mark out button **D**.
- 4. The added scene will be indicated in yellow on the navigational slider and be displayed in the scenes/effects panel.

**Note:** You can trim a scene more precisely later in the edit window. See "Trimming Scenes" on page 59 for more information.

Repeat the above steps to add as many scenes from a movie as you would like. You may preview the selected scenes by clicking the

Previous 📕 and Next 🛃 scene buttons or by selecting the 🔜 button.

**Note:** You can select new scenes at any time during the creation of your

Movie Remix. Simply click on the **Example** button and repeat the above steps.

# **Adding Effects to Scenes**

Once you have selected your scenes you can begin adding different effects, including music, text and many different types of objects and images. The amount and type of effects you add is up to you. This is where you can begin letting your creativity come out.

### **Adding Effects**

Adding effects to your scenes can bring attention to a particular moment or add humor through the use of objects, images, custom subtitles, background music, and more.

To add an effect to a scene, do this:

1. Double-click on the scene in the scene/effect panel that you want to add the effect to.

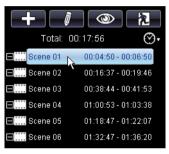

- 2. Use the playback controls to find the exact moment in your scene where you would like the effect to begin being displayed
- 3. Click the **Add effects** button and then on one of the following:
  - Frame or Object: click on 🔛, select the frame or object you want to use from the available items and then double-click or drag and drop it on the video window.
  - Image: click on R and then in the Select source drop-down menu, select Browse to select the folder that contains the photo that you want to use. Select the thumbnail image that you want to use from the available items and then double-click or drag and drop it on the video window.
  - **Title template**: click on **T**, select the title template you want to use from the available items and then double-click or drag and drop it on the video window. Double-click in the text box and then enter the text that you want to display.

- Audio: click on  $\longrightarrow$  and then click on the Browse button  $\longrightarrow$  to locate the folder that contains the music file you want to add. Select the music file you want to use from the available items and then double-click or drag and drop in on the video window. The added music icon  $\bigcirc$  will be displayed indicating that music has been added to the scene.
- 4. Click on the added effect and drag it to the desired position.
- 5. Resize the effect to the desired size by clicking and dragging a corner or an edge. You may also change its orientation by clicking on the top node and use the mouse to rotate it.

**Note:** The duration the effect will be displayed depends on the default settings specified on the Movie Remix Configuration tab. See "Trimming Scenes and Editing Effects" on page 59 for information on editing its duration and other properties.

## **Recording Audio**

You can record your own custom audio for use in a scene in your Movie Remix. Use this feature to record a voice over for your Movie Remix.

To record audio for a scene, do this:

1. Double-click on the scene in the scene/effect panel that you want to record the audio for.

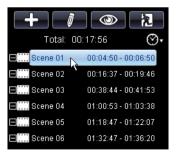

- 2. Click the Add Effects button and then click on .
- 3. Make sure that your recording device, such as a microphone, is connected to your computer.

- 4. Use the playback controls to find the exact moment in your scene where you would like the record the audio.
- 5. In the Record audio section of the music window, click on the

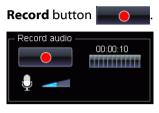

**Note:** Use the microphone slider to adjust the input volume for your recording device.

6. Click on the Stop button **and add the** audio to your scene. The added audio icon **add the** indicating that audio has been added to the scene.

**Note:** The duration the effect will be displayed depends on the default settings specified on the Movie Remix Configuration tab. See "Editing Audio Properties" on page 66 for information on editing its duration and other properties.

# **Trimming Scenes and Editing Effects**

Once you have added all of your scenes and effects, it's time to step into the editing room to refine and finalize them.

### **Trimming Scenes**

You can trim your scenes to ensure the start and end points are in the exact positions and give them custom names for easy identification.

To edit an existing scene, do this:

- 1. Click on the scene in the scene/effect panel that you want to trim.
- 2. Click the Edit button . The Edit Properties panel will be displayed.

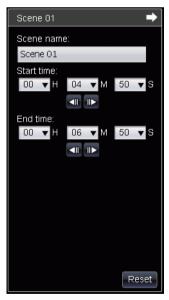

- 3. Edit the scene properties as follows:
  - Scene name: enter in a custom scene name for the scene if required.

- Start time: if required, select a new start time for the scene. Use the Previous and Next frame buttons to locate the precise start time.
- End time: if required, select an end time for the scene. Use the Previous and Next frame buttons to locate the precise end time.
- 4. Click D to hide the scene properties panel.

## **Editing Frame, Object and Image Properties**

Once you have added a frame, object or image to your Movie Remix, you can edit its properties by applying a chroma key, shadows transparency and more.

To edit the effects properties, do this:

1. Click on the frame, object or image in the scene/effect panel that you want to edit.

2. Click the Edit button . The Edit Properties panel will be displayed.

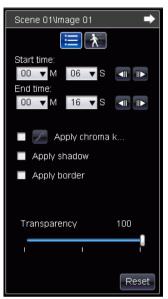

- 3. Edit the properties as follows:
  - Start time: if required, select a new start time for the effect to appear in your Movie Remix. Use the Previous and Next frame buttons to locate the precise start time.
  - End time: if required, select an end time for the effect to disappear in your Movie Remix Use the Previous and Next frame buttons to locate the precise end time.
  - **Apply chroma key**: select this option to apply a chroma key to the effect, making part of it blend into the video image. Click on

🗡 and then click on the color in the image that you want to

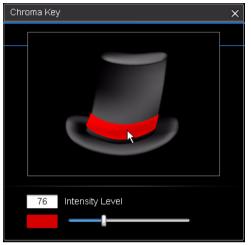

blend. Use the slider to adjust the amount the image will fade

into the video.

- **Apply shadow**: select this option to set a shadow for the frame, object or image.
- **Apply border**: select this option to set a border around the frame, object or image.
- **Transparency**: use the slider to adjust the transparency of the frame, object or image.
- 4. Click to hide the properties panel.

### **Adding Motion to Effects**

You can add motion to the effects in your Movie Remix, to make them move across the screen. For objects that have pre-defined set motion, you can select another motion that fits your requirements.

To add/edit motion, do this:

1. Click on the frame, image or object in the scene/effect panel that you want to add motion to.

 Click the Edit button and then on the Motion button The Motion Properties panel will be displayed.

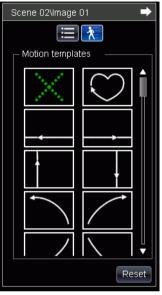

- 3. Select the motion path template from the list that you want to use.
- 4. Click to hide the properties panel.

### **Editing Text Properties**

You can edit the properties of the text in your Movie Remix, including the color, font properties and duration displayed.

To edit the text properties, do this:

1. Click on the text item in the scene/effect panel that you want to edit.

2. Click the Edit button . The Edit Properties panel will be displayed.

| Scene 02\Title 01 🛛 🔿                 |
|---------------------------------------|
|                                       |
| Font Size<br>Arial ▼ 20 ▼             |
|                                       |
|                                       |
| From To                               |
| Border A                              |
| Duration displayed                    |
| Start time:<br>02 ▼ M 00 ▼ S < II II► |
| End time:<br>02 ▼ M 10 ▼ S <          |
| Reset                                 |

- 3. Edit the properties as follows:
  - **Font**: select the font type, size and other desired properties, as required.
  - **Color**: set the gradient font color by selecting a starting and ending color your text. If you want to use a solid color, select the same color for From and To. You may also set the border color by clicking on the color and selecting it from the color dialog.
  - Start time: if required, select a new start time for the text to appear in your Movie Remix. Use the Previous and Next frame buttons to locate the precise start time.
  - End time: if required, select an end time for the text to disappear in your Movie Remix. Use the Previous and Next frame buttons to locate the precise end time.
- 4. Click to hide the properties panel.

## **Adding Effects to Titles**

You can select from a number of title effects to apply to your text in your Movie Remix, such as text fly-ins or wipes.

To add a title effect, do this:

- 1. Click on the text in the scene/effect panel that you want to add an effect to.
- 2. Click the Edit button and then on the Effect button The Effect Properties panel will be displayed.

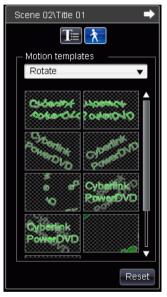

3. Select the text effect from the list that you want to use.

**Note:** You can preview an effect by placing the mouse over an item in the list.

4. Click to hide the properties panel.

# **Editing Audio Properties**

Edit your audio properties to set the mixing level and decide if you want the audio to fade in and out.

To edit the audio properties, do this:

- 1. Click on the audio item in the scene/effect panel that you want to edit.
- 2. Click the Edit button or **Edit audio** button **1**. The Edit Properties panel will be displayed.

| Scene O1\O1 Track 1.wma 🛛 🔿           |
|---------------------------------------|
| Start time:<br>11 ▼ M 07 ▼ S < II II► |
| Mix audio<br>C<br>25%<br>Fade in      |
| Fade out                              |
|                                       |
| Reset                                 |

- 3. Edit the properties as follows:
  - Start time: if required, select a new start time for the audio to begin being heard in your Movie Remix. Use the Previous and Next The frame buttons to locate the precise start time.
  - **Mix audio**: use the slider to mix the level of audio between the added audio and the original video's audio.
  - Fade in: select this option to have the audio fade in gradually.
  - Fade out: select this option to have the audio fade out gradually.

4. Click to hide the properties panel.

# **Finalizing Your Remix**

Once you are done creating your Movie Remix and you are satisfied with how it turned out, you can share it with your friends on the MoovieLive web site. You may also export it for import into another computer.

### **Saving Your Movie Remix**

When you first save your Movie Remix, you will be prompted to enter the following information:

| Save As         | ×         |
|-----------------|-----------|
| *Title:         | Tags:     |
| New Movie Remix |           |
| Description:    |           |
|                 |           |
|                 |           |
|                 |           |
|                 | OK Cancel |

- **Title**: enter in a title for your Movie Remix. This field is required when saving your Movie Remix.
- Tags: enter in several tags for your Movie Remix, separated by a comma, semi-colon or space. Enter in information related to your Movie Remix that will help others find it when searching for Movie Remixes to watch.
- **Description**: enter a description of your Movie Remix and how it is different from the original movie. The better the description, the more interested others will be in viewing your Movie Remix.

**Note:** You may edit this information for your Movie Remix at any time by selecting **Menu** - **Edit Properties**.

## **Uploading Your Movie Remix**

Once you have completed your Movie Remix, upload it to MoovieLive to share it with your friends and fellow fans of the original movie.

**Note:** You must first sign in to MoovieLive before you can upload a Movie Remix.

To upload your completed Movie Remix to MoovieLive, do this:

- 1. Select Menu Save and Upload.
- 2. If required, edit the properties for the Movie Remix.
- 3. Enter in your email and password for the MoovieLive web site.
- 4. Click on OK.

### **Exporting Your Movie Remix**

Your Movie Remix can be exported as an .rmx file for import on another computer installed with CyberLink PowerDVD 8.

**Note:** Movie Remix files can be imported into CyberLink PowerDVD 8 within the Movie Remix room or in the same way as regular files. See "Playing Files" on page 19 for more information.

To export a Movie Remix, do this:

- 1. Select Menu Export.
- 2. If required, edit the properties for the Movie Remix.
- 3. Use the Browse button to select the location where you want to save your exported Movie Remix file.
- 4. Click on **OK**.

#### Chapter 4:

# Configuration

This chapter provides you with the complete details for configuring CyberLink PowerDVD to suit your specific playback requirements. The Configuration window can be accessed at any time by clicking the Configuration **button** within the playback controls or pressing Ctrl+C on your keyboard.

This chapter contains the following sections:

- "Player Configuration" on page 70
- "User Interface Configuration" on page 76
- "MoovieLive Configuration" on page 78
- "Movie Remix Configuration" on page 80
- "Video Configuration" on page 81
- "Audio Configuration" on page 86
- "Information Configuration" on page 99
- "Blu-ray Disc Configuration" on page 105
- "Mobile Power Settings" on page 108

**Note:** Dolby, Pro Logic, MLP Lossless, Surround EX, Dolby Digital Plus, Dolby TrueHD and the double-D symbol are trademarks of Dolby Laboratories. DTS, DTS-ES, DTS NEO:6, DTS 96/24, DTS-HD are trademarks of DTS (Digital Theater Systems).

# **Player Configuration**

The Player Configuration tab is the default tab displayed when the configuration window opens. Use this tab to configure the behavior of how discs are played within CyberLink PowerDVD.

| Configuration                                                                                                    |                                                                                                    |
|----------------------------------------------------------------------------------------------------|----------------------------------------------------------------------------------------------------|
| CyberLink Live<br>Share Media and Access TV<br>Anytime, Anywhere<br>TV<br>TV<br>TV<br>TV<br>TO<br>TV<br>TO<br>TO<br>TO<br>TO<br>TO<br>TO<br>TO<br>TO<br>TO<br>TO | Video       Audio       Information         Player       User Interface       MoovieLive       Movie Remix         Default disc drive       [E:\]       Image: Comparison of the second second s |
| 📑 Upgrade 🦻 Activate                                                                                                    | OK K Cancel                                                                                                    |

Configure the settings on this tab as follows:

#### **Default Disc Drive**

 If you have multiple disc drives within your computer, the Default Disc Drive option lets you select the drive you want to set as the default, i.e. the drive where CyberLink PowerDVD will first look for a disc when launched.

#### **Player Options**

- Run PowerDVD automatically at Windows startup: select this option to have CyberLink PowerDVD launched automatically when you log in into Windows.
- Show tooltips: select this option to display hints that provide information on a button or feature whenever your cursor is positioned over it.
- Enable DVD+VR: select this option to enable the playback of DVD+VR discs.
- Automatic Software Update from the Internet: select this option to allow CyberLink PowerDVD to receive update information automatically when it is available from the Internet.
- **Run full screen**: select this option if you would like the playback default to use your monitor's maximum screen area.
- Video always on top: select this option if you would like to keep the playback of video on top of all other programs and windows on your computer.

#### **Navigation setting**

• Select whether CyberLink PowerDVD will by default play DVDaudio or DVD-video when a hybrid disc that contains both is inserted into your disc drive.

# **Advanced Player Configuration**

CyberLink PowerDVD also provides you with Advanced Player configuration options on the **Player** tab. Click **Advanced** to access the additional settings. Select one of the following tabs:

- OSD
- Capture
- Keyboard/Mouse
- File Association
- Default Settings
- Bookmarks

### OSD

Use this tab to configure the OSD (On Screen Display) within CyberLink PowerDVD. The OSD informs you when a function is in use and the current status of CyberLink PowerDVD in text form over the video content

#### OSD

• select **Enable** to display the OSD during playback and then enter in the duration you would like the OSD to be displayed.

#### **OSD** Position

• select one of the four locations where you would like the OSD to be displayed.

#### Fonts

• click **Set Font** to set the font type and size you want to use in the OSD and if the **Language**.

#### Colors

- click on the color boxes directly to change the **Text** or the **Background** color for the OSD.
- Select Transparent to make the OSD background transparent.

### Capture

Use the **Capture** tab to configure the settings when capturing frames from your favorite scenes. See "Capturing Frames From Your Favorite Scenes" on page 42 for more information.

#### **Default Capture Mode**

- **Capture to Clipboard**: select this option to capture the image to your clipboard, which can then be manually pasted to another location or program.
- Capture as Wallpaper (Center): select this option to set the captured image as centered background wallpaper on your computer's desktop.

- Capture as Wallpaper (Tile): select this option to set the captured image as tiled background wallpaper on your computer's desktop.
- **Capture as File**: select this option to capture the image as a file in the specified format to the Snapshot folder on your computer. Select the file format you want to capture the file in from the drop-down. You may also set the capture destination folder here by clicking Browse and selecting the location.
- **Capture as Startup Image**: select this option to set the captured image as CyberLink PowerDVD's startup image.

#### **Capture aspect ratio**

- Original Video Source Size: select this option to capture the image at the size of the original video, e.g. 720X480 or 720X576 for most DVD titles.
- **Current Video Window Size**: select this option to capture the image at the same size you are currently viewing it at.
- Custom Size: select this option to specify the size of the captured frame by entering the dimensions in the fields provided.

## Keyboard/Mouse

Use the **Keyboard/Mouse** tab to configure the use of your mouse scroll button and keyboard within CyberLink PowerDVD.

#### **Mouse scrolling setting**

• Use this option to select the function performed when using your mouse's scroll wheel button within CyberLink PowerDVD.

#### **Keyboard setting**

• Use this option to set the time seek interval when you press the Page Up (rewind) or Page Down (forward) button on your keyboard. The time in seconds that you enter will be the amount CyberLink PowerDVD jumps forward or backward in the video content you are watching.

## **File Association**

The **File Association** tab lets you set the file formats that CyberLink PowerDVD will be the default player for.

#### **File association**

The check boxes are explained as follows:

- means CyberLink PowerDVD is not the default player for this type of file.
- Image means among these extensions, CyberLink PowerDVD is the default player for some, but not all of them.
- Image: means CyberLink PowerDVD is the default player for all the file extensions in this type.

**Note:** You can only associate all extensions in a category or disable the category.

When any of the selected file formats in the file association list are double-clicked on your computer, CyberLink PowerDVD will launch automatically and play it back.

- **Play automatically upon inserting disc**: select this option for CyberLink PowerDVD to be launched automatically when a disc is inserted into the disc drive.
- Launch CyberLink PowerDVD and play when double-clicking an IFO file: select this option to set CyberLink PowerDVD as the default player for IFO files.

## **Default Settings**

The **Default Settings** tab lets you set the default language for your disc content (when available).

- Select the **Customize** option to select a desired default language for a disc's menu, subtitles and audio.
- Select The same as UI language for CyberLink PowerDVD to automatically display a disc's menu, subtitles and audio in the same language as your operating system.

**Note:** The language you select will only be used if available on the inserted disc title.

## Bookmarks

The Bookmarks tab lets you import or export bookmarks (in the .bmk format) that were added for your discs on other CyberLink PowerDVD platform (i.e. another computer). For more information on bookmarks see "Bookmarking Your Favorite Scenes" on page 29.

#### **Importing Bookmarks**

To import your bookmarks into CyberLink PowerDVD, do this:

- 1. Click Import Bookmarks on the Bookmarks tab.
- 2. Find and select the .bmk file that you want to import and then click **Open**. The next time you play the disc title on this computer, the imported bookmarks will be available.

#### **Exporting Bookmarks**

To export your bookmarks from CyberLink PowerDVD, do this:

- 1. Click **Export Bookmarks** on the Bookmarks tab. A dialog box will appear for you to save it under the file extension name .bmk.
- 2. Enter in a name for the file and then click **Save**. Remember where you saved it so you can easily find it when you want to import your bookmarks.

# User Interface Configuration

The User Interface configuration gives you creative control over your CyberLink PowerDVD appearance.

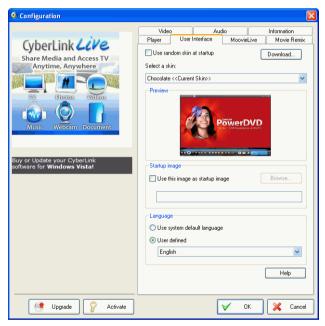

#### Skin

CyberLink PowerDVD provides you with several different skins to use so as to customize the program to your liking.

- Select **Use random skin at startup** for CyberLink PowerDVD to use a different skin every time it is launched.
- Select a default skin from the drop-down menu.

**Note:** You can download extra skins from the CyberLink web site by clicking the **Download** button.

#### Startup Image

You can use a custom image as the startup image of CyberLink PowerDVD. Whenever CyberLink PowerDVD is launched or the playback of content is stopped, this image will be displayed.

• Select **Use this image as startup image** and then click Browse to set a specific photo as the startup image.

**Note:** You may also capture an image from your favorite scene in a movie and set it as the startup. See "Capturing Frames From Your Favorite Scenes" on page 42 for more information.

#### Language

The Language option allows you to set the language for CyberLink PowerDVD's user interface.

- Select **Default System Language** to use the same language as your operating system.
- Select **User defined** and select a specific language that you want CyberLink PowerDVD to use from the drop-down menu.

# **MoovieLive Configuration**

MoovieLive configuration lets you set CyberLink PowerDVD's interaction with the MoovieLive web service.

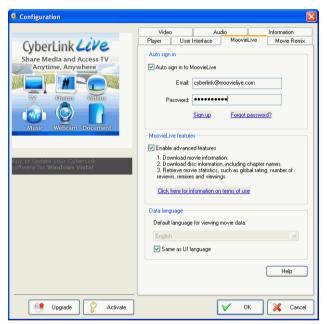

#### Auto sign in

This option lets you decide whether you want to automatically sign in to MoovieLive every time CyberLink PowerDVD is launched.

 Select Auto sign in to MoovieLive to enjoy the benefits of MoovieLive automatically when required.

**Note:** If you don't have a user name and password, select **Sign up** to get one now.

#### **MoovieLive features**

Selecting this option will enable the advanced features and benefits of MoovieLive within CyberLink PowerDVD, including the downloading of disc information when a disc is inserted and the submission of your movie reviews and Movie Remixes.

**Note:** When you enable advanced features, you will be asked to agree to the MoovieLive privacy policy. You may click on the associated link on the tab to review the privacy policy in detail.

#### Data language

The Data language option lets you select the language of the movie information that is imported from the MoovieLive web site into CyberLink PowerDVD.

- Select Same as UI language to use the same language as specified on the User Interface Configuration tab. See "User Interface Configuration" on page 76 for more information.
- To select another language for the imported movie, deselect **Same as UI language** and select it from the drop down menu.

# **Movie Remix Configuration**

The Movie Remix configuration tab lets you set CyberLink PowerDVD's interaction with the MoovieLive web service.

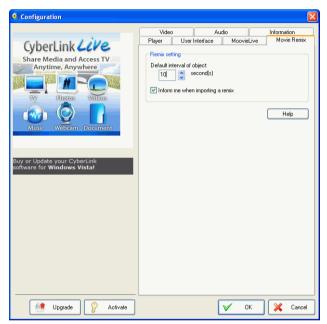

#### **Remix settings**

- **Default duration of effect**: enter the default duration in seconds you want an added effect to be displayed within a Movie Remix.
- Inform me when importing a Movie Remix: select this option to have CyberLink PowerDVD prompt you before importing new Movie Remixes.

# **Video Configuration**

The Video configuration tab gives you complete control over the video playback configuration within CyberLink PowerDVD.

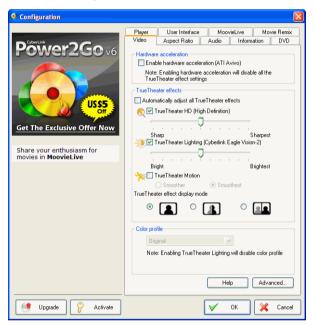

#### Hardware acceleration

• Enable hardware acceleration: select this option if you would like to activate IDCT and Motion Compensation by hardware to get smoother playback if your display card is powerful enough. By enabling this option, some features will be unavailable.

#### **TrueTheater effects**

TrueTheater effects are a group of video enhancement technologies from CyberLink that help to provide the best quality video possible during the playback of DVD titles.

**Note:** The TrueTheater effects are disabled during the playback of Blu-ray Disc titles. TrueTheater effects are also disabled when hardware acceleration is enabled.

- Automatically adjust all TrueTheater effects: select this option to apply all TrueTheater effects automatically and have CyberLink PowerDVD dynamically adjust the values of TrueTheater HD and Motion according to the CPU usage.
- **TrueTheater HD (High-definition**): select this option to upscale the original video to a higher resolution version, which is sharper and artifact-free. TrueTheater HD is capable of boosting 480p video to 1080p. Use the slider to adjust the sharpness to the best output that suits your configuration.
- TrueTheater Lighting (CyberLink Eagle Vision 2): is a video enhancement technology developed by CyberLink that detects video content and dynamically adjusts the brightness/contrast/ saturation ratios so that you do not need to change the color settings if the movie you are watching contains scenes that are overly dark or too bright. Use the level slider to adjust the TrueTheater Lighting effect the desired amount.
- **TrueTheater Motion:** select this option to enable frame rate upsampling to make scenes that contain a lot of motion play smoother. The Smoother option will double the frame rate of the original movie content, while Smoothest can improve the frame rate of DVD content to 60 frames/s or 72 frames/s, depending on the output frame rate of your display.

#### TrueTheater effect display mode

The TrueTheater effect display mode option is available when you enable TrueTheater effects and lets you select the method that is used during the playback of a video.

 Select Normal to enable the video enhancement on your video. Select Split to compare the effects of the video enhancement with the left half of the video played back with the original video, while the right half has the video enhancement applied. Select Compare to preview the effect of the video enhancement on the entire video with the left side containing the original video, while the right side contains the same video with the video enhancement applied.

**Note:** The Compare display mode does not work when within the disc menu.

#### **Color profile**

• Select a color profile from the drop-down menu to change the overall color scheme of video content during playback. Original uses the color scheme of the disc you are watching. Vivid, Bright, and Theater add enhanced color to the video display. You may also create a custom color profile in the Advanced Configuration. See "Color" on page 84 for more information.

Note: Enabling TrueThearre Lighting will disable the Color profile feature.

# **Advanced Video Configuration**

CyberLink PowerDVD also provides you with Advanced Video configuration options on the **Video** tab. Click the **Advanced** button to access the additional settings. Select one of the following tabs:

- Smart De-Interlacing Mode
- Dual Display Mode (Using overlay and clone mode)
- Color
- Video Quality

Note: Some of these options are only available during playback.

### **Smart De-Interlacing Mode**

This configuration allows for modifications according to display screen preferences.

- Select None if you don't wish to use de-interlacing mode.
- Select **Perform hardware de-interlacing** if you want to lower your CPU usage.

- For the De-Interlacing Mode section, We recommend that you use Perform smart de-interlacing and the recommended setting is Auto-select. The Auto-select mode will optimize the video quality by selecting a deinterlacing mode.
- To select a de-interlacing mode yourself, check the Specify Manually option, then select your De-Interlacing Method and De-Interlacing Algorithm. Advanced users should select the option that suits their needs best.

# Dual Display Mode (Using overlay and clone mode)

The Dual Display Mode settings enable you to display video on two display devices (such as a computer monitor and a TV). Available options depend on your video display card.

Note: Dual Display Mode is currently not available under Windows Vista.

- **Default driver setting**: select this to use the driver default overlay behavior, which is normally to show black video on the secondary monitor.
- Full screen on secondary device (using Overlay mode): select this to use Overlay mode to display full-screen video output on your secondary display device.
- Same-on-all (using Off-screen mode): select this to use Offscreen mode to display the same video output on both your primary and secondary display devices.
- Don't change (use current VGA driver settings): select this option to use the current setting for the VGA driver, which can be changed via the control panel.

## Color

The Color tab lets you manually configure the color scheme for your video. You may adjust the pre-set color schemes or create your own color profile.

#### **Color control**

 For adjusting the Color Control, select a color scheme and then drag the sliders to the desired effect. The counter to the right of each color displays the degree of modification. Click Save to your modifications to the existing profile or click New to save it as a new profile with a different name.

**Note:** Depending on your display chip, some controls may not be available for modification. Clicking **Restore** will only restore original values of default profiles that may have been altered. This will not apply for personal video profiles.

## **Video Quality**

During the playback of H.264 content, the Video Quality tab will be displayed to allow you to set the quality of the content based on your CPU's power.

#### Video quality options

- Auto: select this option for CyberLink PowerDVD to automatically provide you with the best quality available for smooth playback on your PC.
- **Best**: select this option to display a high quality video, which consumes the most CPU power.
- **Good**: select this option to balance the playback quality and CPU performance.
- **Normal**: select this option for smooth playback, with reduced quality.

# **Audio Configuration**

The **Audio** tab lets you optimize the sound within CyberLink PowerDVD.

| Configuration                                                                                                    |                     |                |            |                           |
|----------------------------------------------------------------------------------------------------|---------------------|----------------|------------|---------------------------|
| Update your<br>CyberLink software<br>to Vista today!<br>Were vor CyberChrk<br>CyberChrk<br>Ketwere for Windows Vista | Player Use<br>Video | Interface Audi | MoovieLive | Movie Rems<br>Information |
|                                                                                                    |                     |                |            |                           |

#### **Speaker Environment**

Depending on your sound card and/or number of speakers, select the Speaker Environment to match the number of speakers you have:

**Note:** if your operating system is Windows 7 or Vista, the **Current system setting** option indicates the speaker environment of your operating system. It is recommended that you use this option for the best audio performance.

• Headphones is mainly for notebook users who listen to their audio output on headphones.

- **2 Speaker** is the selection for most users playing discs on their desktop/laptop who only have 2 speakers or a sound card that only outputs two channels.
- The **4 Speaker** selection is for computers equipped with sound cards that support 4-ch output.
- The **6 Speaker** selection (a.k.a. 5.1 channels) is for computers equipped with sound cards that support 6-ch output and is optimal for DVD Video titles that feature multichannels encoding such as Dolby Digital 5.1 or DTS 5.1.
- The 7 Speaker and 8 Speaker options are available for users who have multiple speakers and wish to output audio to each of them.
- The Use S/PDIF option is an advanced technological Digital InterFace, as opposed to transferring signals via conventional analog interfaces, designed by the Sony and Philips corporations. To enjoy true 6 speaker output quality, you must have an external Dolby Digital or DTS decoder along with a S/ PDIF-compliant sound card to make this selection available.

**Note:** When the S/PDIF audio output is enabled and the output stream is not PCM, the volume control for CyberLink PowerDVD will be disabled as your decoder assumes the task.

 The HDMI output selection is for users who have their audio connected with an HDMI (High-Definition Multimedia Interface) connector.

Note: HDMI output is available under Windows Vista only.

#### Output mode

This option lets you select the special processing that is used on the audio signal. Experiment with the available settings to decide which you prefer.

**Note:** The selections that are available in the **Output mode** drop down menu are dependent on the selection made in Speaker Environment and on the configuration of your computer.

- The major difference between Dolby Surround Compatible Downmix and Stereo is that Dolby Surround uses the Dolby Surround downmixing algorithm and the possibility exists of connecting an analogue Pro Logic decoder to the sound card so as to enable 4-ch surround sound (left, right, center, surround) for Dolby Surround. Otherwise, both are relatively similar in 2channel output.
- **Dolby Headphone** is a post-processing effect designed to create a virtual surround sound experience particularly for a headphone environment, but is suitable also for both notebook and desktop environments. For more information, see "Dolby Headphone" on page 92.
- The **TrueTheater Surround (CyberLink Headphone)** option uses technology developed by CyberLink to improve the quality of audio output from a notebook over headphones. The Advanced options simulate the very different experiences of listening to sound in a living room, a small theater or a large stadium. For more information, see "TrueTheater Surround (Headphone Mode) - Optional" on page 93.
- The **Dolby Virtual Speaker** option allows you to experience virtual surround sound through 2 speakers. For more information, see "Dolby Virtual Speaker" on page 93.
- **TrueTheater Surround (CyberLink Virtual Speaker):** is a virtual surround technology developed by CyberLink. For more information, see "TrueTheater Surround (Virtual Speaker Mode) Optional" on page 93.
- TrueTheater Surround (CyberLink Multi-channel Environment Impression technology 2): is an audio channel expansion technology developed by CyberLink that converts a stereo audio sound and outputs to multiple channels (converts a 2 channel source to 4, 6, 7, or 8 speakers or a 6 channel source to 7 or 8 speakers). For more information, see "TrueTheater Surround" on page 94.
- **Dolby Pro Logic IIx:** has three options. For more information, see "Dolby Pro Logic IIx (Optional)" on page 94.
- **Neo:6:** is available in two different modes. For more information see "Neo:6 (Optional)" on page 95.

• SRS TruSurroundXT: is a virtualization technology that processes multi-channel surround sound. For more information see "SRS TruSurroundXT (Optional)" on page 91.

#### **S/PDIF Output Modes**

The following output modes are available during the playback of Bluray Disc titles when S/PDIF is selected as the speaker environment. The mode that you should select depends on the external decoder (AV Receiver) connected to your computer.

• **Only primary audio**: this mode only outputs the audio from the primary video (e.g. no sound will be available for Picture-in-Picture, secondary video streams or director commentaries). The compressed audio format is passed-through to the external decoder unit (AV Receiver).

**Note:** If the primary audio format is another format besides Dolby AC3, DD+, DTS or DTS-HD, CyberLink PowerDVD will decode it and output both audio signals simultaneously.

- AC3 mixing: this mode outputs both primary video sound and secondary video sound simultaneously by mixing both audio and encodes into a Dolby AC3 bitstream. Select this option if your external decoder unit (AV Receiver) supports Dolby AC3.
- **DTS mixing**: this mode outputs both primary video sound and secondary video sound simultaneously by mixing both audio and encodes into a DTS bitstream. Select this option if your external decoder unit (AV Receiver) supports DTS.

#### **HDMI Output Modes**

The following output modes are available when an external decoder (AV Receiver) is connected with an HDMI connector. The mode that you should select depends on the external decoder (AV Receiver) connected to your computer.

- **PCM output**: this mode creates a digital representation of an analog signal. Select this option if your external decoder (AV Receiver) does not support AC3 or DTS to produce a digital sounding output for your audio.
- AC3/DTS pass-through: this mode passes compressed audio through to your external decoder (AV Receiver). Select this option if your amplifier/receiver supports AC3 or DTS to enable Dolby Digital or DTS audio during playback, when available.

# **Advanced Audio Configuration**

When in Configuration under the Audio tab, click **Advanced** to access extra settings for configuring your playback sound.

#### Miscellaneous

This tab allows you to configure audio properties for DVD-titles equipped with multichannel encoding.

#### **Dynamic Range Compression**

This section only applies to disc titles with Dolby Digital technology.

- Select the Quiet Environment if you are in the mood to watch a movie without distractions. All audible sound, from low frequency to high frequency audio effects, will be highly distinctive and fall into the full dynamic range of Dolby Digital.
- If your listening environment is not completely adequate to enjoy the full dynamic range of Dolby Digital, select the **Normal Environment**. Audible effects that fall in the extreme ranges of Dolby Digital's audio spectrum will be compressed.
- If you are using CyberLink PowerDVD on a notebook or laptop, the last selection is for you. In a **Noisy Environment**, low range audio signals will be amplified so that the audible volume will be increased.

#### Low Frequency Effect (LFE)

 Low Frequency Effect (LFE): select this option to elevate the bass and enhance the LFE effects of your Dolby Digital or DTSenhanced disc titles. This is recommended for headphones, 2-, and 4-speaker systems.

## **Headphone Settings**

The following options are available when you select Headphones as your speaker environment in Audio configuration.

#### SRS TruSurroundXT (Optional)

This tab allows you to configure audio properties for **TruSurroundXT**, a virtualization technology that processes multi-channel surround sound into 2 speakers or a headphone.

**Note:** The TruSurroundXT tab is shared among Headphones and 2-Speaker output modes.

#### TruSurround

 TruSurround: select this option to enable a virtualization technology that processes multi-channel surround sound into 2 speakers or headphones.

#### **Dialog Clarity Enhancement**

• **Dialog Clarity Enhancement**: select this option to enable a SRS proprietary technology that enhances the quality of movie dialog by increasing audio clarity. Use the slider to adjust the strength of the enhancement.

#### TruBass

• **TruBass**: select this option to enable a proprietary technology for bass enhancement applicable to speakers of any size. Use the slider to adjust the strength of the enhancement and the speaker size.

#### **Dolby Headphone**

The Dolby Headphone tab lets you select the desired mode you want to use when using the Dolby Headphone output.

#### Mode

Select one of the following modes depending on your individual listening environment.

- **DH1**: this option simulates a small, well-damped private room appropriate for both movies and music-only recordings. It is equivalent to the Dolby Headphone Reference Room and is provided on all Dolby Headphone equipped products.
- **DH2**: this option simulates a more acoustic live room particularly suited for music listening (e.g. intimate jazz clubs).

• **DH3**: this option simulates larger venues like a concert hall or movie theater.

#### TrueTheater Surround (Headphone Mode) - Optional

The TrueTheater Surround (Headphone Mode) advanced options allow you to simulate different listening environments.

#### TrueTheater Surround (Headphone Mode) mode

- Living Room: this option simulates a small, well-damped private room appropriate for both movies and music-only recordings.
- **Theater**: this option simulates an intimate live concert environment, particularly suited for music listening.
- Stadium: this option simulates a larger concert venue.

**Note:** This audio option becomes available after registering your program. For more information, see "Upgrading Your Software" on page 5.

# **2-Speaker Settings**

The following options are available when you select 2 Speaker as your speaker environment in Audio configuration

#### **Dolby Virtual Speaker**

Dolby Virtual Speaker technology allows you to experience virtual surround sound through 2 speakers.

#### Mode

- **Reference**: this mode creates a convincingly realistic fivespeaker surround sound from two speakers with the apparent width of the sound across the front image defined by the distance between the two speakers.
- Wide 1: this mode provides a wider, more spacious front image when the two speakers are close together.
- Wide 2: this mode is similar to Wide 1, but further emphasizes the surround speakers.

#### TrueTheater Surround (Virtual Speaker Mode) - Optional

**TrueTheater Surround (Virtual Speaker Mode)** is a virtual surround technology developed by CyberLink.

- Living Room: this option simulates a small, well-damped private room appropriate for both movies and music-only recordings.
- **Theater**: this option simulates an intimate live concert environment, particularly suited for music listening.
- Stadium: this option simulates a larger concert venue.

# 4/6/7/8-Speaker Settings

The following options are available when you select either the 4, 6, 7 or 8-Speaker as your speaker environment in Audio configuration.

#### **TrueTheater Surround**

**TrueTheater Surround** (Multi-channel Environment Impression Mode) is an audio channel expansion technology developed by CyberLink that converts a stereo audio sound and outputs to multiple channels (converts a 2 channel source to 4, 6, 7, or 8 speakers or a 6 channel source to 7 or 8 speakers).

#### Mode

- **Movie playback**: this mode is suitable for movies, especially those with dynamic audio position shifting.
- **Music Mode Standard**: this mode simulates a concert from inside the audience.
- Music Mode Onstage: this mode simulates a concert from onstage.

#### Setup

 Use the sliders to set the Front, Rear, Center, and LFE (low frequency effect) levels for the selected mode. Click Default to reset the sliders to their original levels.

**Note:** If your speakers are not capable of outputting the low frequency 120 Hz signal, it is recommended that you reduce the LFE option to avoid damaging your speakers.

#### **Dolby Pro Logic IIx (Optional)**

Dolby Pro Logic IIx has three options to choose from.

#### Mode

- Movie Mode: select this option for watching movies.
- Music Listening: select this option for listening to music.
- **DDEX Mode**: select this option for enhanced surround sound.

#### Neo:6 (Optional)

Neo:6 is a multi-channel matrix surround sound format created by DTS, Inc.

#### Mode

- Cinema Mode: select this option for watching movies.
- Music Mode: select this option for listening to music.

# **Aspect Ratio Configuration**

Options on the Aspect Ratio tab control how video in 4:3 ratio is converted to 16:9 (and vice versa).

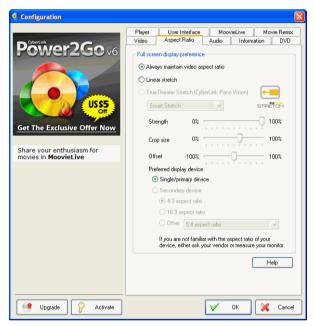

#### **Full Screen Display Preference**

**Always maintain video aspect ratio**: select this option to retain the original aspect ratio whenever you resize the video display. This option is mutually exclusive with the TrueTheater Stretch option below.

**Linear stretch**: select this option to stretch all parts of the video equally, resulting in noticeable distortion when the aspect ratio of the video display does not match the aspect ratio of the monitor.

**TrueTheater Stretch (CyberLink Pano Vision)** is a non-linear video stretching technology that produces minimal distortion in the center of the picture. TrueTheater Stretch feature is only available in full screen

mode and is for DVD titles with a widescreen aspect ratio (i.e. optimal with 16:9 on a 4:3 monitor). It employs CyberLink's unique Pano Vision video technology to stretch the movie to fit the monitor size. Select either:

**Note:** This feature is disabled during the playback of Blu-ray Disc titles when DxVA is in use.

- The **Smart Stretch** option (which is recommended for most videos) crops and stretches the sides of the picture slightly, while keeping the center as is.
- The **Stretch to Screen** option keeps the center of the picture as is, while stretching the sides slightly.
- The **2.35:1 in 16:9** option is for disc titles that have an aspect ratio of 2.35:1. This setting is specifically designed to maximize the display space of 16:9 display devices when viewing discs with this aspect ratio.
- The Custom Stretch option lets you customize the aspect ratio of your outputted video. Use the Strength slider to customize the curve of the stretched video. The Crop size slider lets you set the crop margins on either side of the video (top and bottom of 4:3 content on a 16:9 display, left and right of 16:9 content on a 4:3 display). Use the Offset slider to determine the video's position. Experiment with the sliders until you find a custom stretch that fits your specific display device.

#### **Display Device**

The Display Device section lets you select your preferred display device and set the aspect ratio for a secondary display device being used with CyberLink PowerDVD.

Note: This feature is currently not available under Windows Vista.

#### **Preferred Display Device**

 Select which of your display devices, if you have more than one, you would like use as your default for viewing movies.
 Secondary display device: This option is only available in clone mode. If you selected Secondary device as your preferred device, select its aspect ratio to specify the screen's resolution. If the device is neither 4:3 or 16:9, select **Other** and then select another aspect ratio from the drop-down menu.

**Note:** When in clone mode, the resolution of both monitors will be the same. However, if the selected preferred monitor is 4:3 and the other monitor is 16:9, the video on the 16:9 monitor will be distorted. Therefore, the preferred device should be set to secondary and the aspect ratio set to 16:9. The video on the 4:3 monitor will be distorted, but the video on 16:9 monitor will be correct.

# **Information Configuration**

The Information tab lets you view detailed information regarding all aspects of the disc being played, the disc drive and the current configuration settings being used by CyberLink PowerDVD.

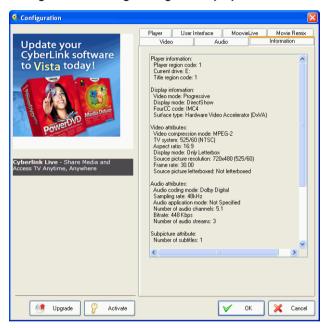

#### **Player Information**

The region code for the player and the disc is displayed here along with the disc drive designation.

#### **Display Information**

- Video Mode: Progressive or interlaced.
- **Display Mode**: N/A is displayed during stop mode. Usually DirectDraw is displayed if hardware was set up properly.
- FourCC Code: FourCC Code is a Windows' designation for the digital video format standard. Often YV12, YUY2, UYVY, MCS3,

MCAM, IMC3, etc. is displayed and may include other formats. After installing CyberLink PowerDVD, the diagnostic program will automatically determine the best format.

• **Surface Type**: The default commonly used that supports display captions is overlay, Hardware Video Accelerator or Hardware Video Accelerator (DxVA). Occasionally, it may display off-screen. It is recommended that you either lower your screen resolution, reduce color depth, or reinstall Microsoft DirectX to make overlay mode available for optimal performance.

**Note:** We recommend using DDraw compliant display cards to utilize the Overlay feature.

#### **Video Attributes**

These attributes outline the statistics of the current disc or other media types. Some of these attributes will be explained briefly.

- The **Video compression mode** for DVD is MPEG-2 or MPEG-1 and for VCD, MPEG-1. SVCD may be either.
- The first figure for TV system is the number of horizontal lines. The second is number of fields (e.g. 525/60 is standard for NTSC television signals).
- The **Aspect Ratio** depends on the disc title. 16:9 is the ratio for most widescreen titled discs and widescreen televisions.
- The **Display Mode** is read from your disc title.
- **Source picture resolution** is the size of the resolution. The disc standard is 720x480 (NTSC) or 720x576 (PAL).
- Frame Rate is number of frames per second. 30 is the standard for NTSC and 25 for PAL (MPEG-1 and 2).
- **Source picture letterboxed** denotes if disc title is letterboxed (4:3 screen ratio).
- Bitrate is the maximum bitrate size for the entire movie.

#### **Audio Attributes**

- The **Audio Coding mode** is the decoding mode, for example, Dolby Digital (AC-3).
- The **Sampling Rate** determines the sound frequency range; the higher, the better the quality.

- The Audio application mode displays the audio mode of some disc titles (such as karaoke or Surround sound titles), but is not available for most discs.
- **Number of Audio Channels** calculates the total number of audio channels for a given disc title.
- **Bitrate** is naturally a lot smaller in size as compared to video here and is measured in kilobits per second as opposed to megabits per second for video.
- Number of Audio Streams calculates the total number of streams (i.e. languages, commentaries or karaoke) for a given disc title. Each stream will have a different total for audio channels. For e.g., some streams may support Dolby Digital 5.1 (6 channels total), while some may just be your basic two channels.

#### Subpicture Attribute

• Number of Subtitles indicates the number of subtitles available.

#### **Hardware Information**

Hardware Information displays information pertinent to disc playback. The first section includes the CPU processor and its accompanying clock speed and a list of CPU instruction sets CyberLink PowerDVD is optimized for:

- Processor: either Intel, AMD, Transmeta or VIA
- 3DNow! Technology
- Enhanced 3DNow! Technology
- 3DNow! Professional Technology
- IA MMX Technology
- IA Streaming SIMD Extension
- IA SSE 2

3DNow! belongs to AMD (Advanced Micro Devices), while the rest are Intel Architecture (IA) technology. If detected, CyberLink PowerDVD will try to utilize the above instruction sets for optimal performance.

 The Video Accelerator is a feature that many display cards possess. If it is detected and enabled/disabled (please refer to "Video Configuration" on page 81), it will be displayed here as either (in use) or (not in use).

- If your sound card may be classified as a Multispeaker Audio Device, it will be displayed here as (in use). If the 4 Speaker or 6 Speaker selection is selected (please refer to "Audio Configuration" on page 86) the display will read (in use), or (not in use) if not selected.
- If your sound card may be classified as a **S/PDIF Output Device**, it will also be displayed here as (in use). Depending on its status, (please refer to "Audio Configuration" on page 86), either (in use) or (not in use) will be displayed.

# **DVD** Configuration

The DVD tab lets you configure the settings for the playback of DVD titles.

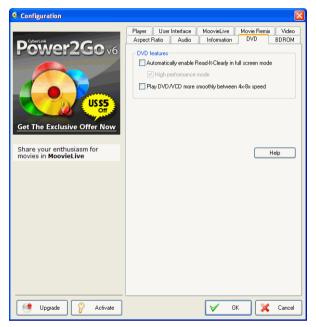

#### **DVD** features

The DVD features option lets you configure some special settings when playing back DVDs or VCDs.

**Note:** These options can only be configured when media is not being played back.

• Automatically enable Read-It-Clearly in full screen mode: select this option for CyberLink PowerDVD to dynamically reposition subtitles when played at full screen, obstructing less of the video. • **High performance mode**: select this option for improved performance when Read-It-Clearly is enabled.

**Note:** : It is recommended that you upgrade to the latest VGA drivers, if applicable, before enabling **High performance mode**.

• Play DVD/VCD more smoothly between 4x-8x speed: when this option is enabled, DVDs or VCDs played back at 4x or 8x speed will play less choppy.

# **Blu-ray Disc Configuration**

The Blu-ray Disc tab lets you configure the settings for the playback of Blu-ray Disc titles.

Note: Available in Ultra Edition (Blu-ray Disc) only

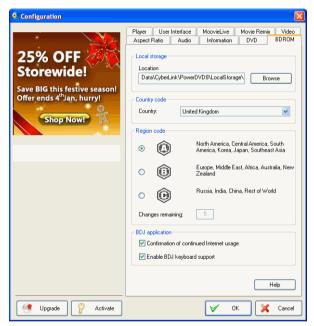

#### Local Storage

**Local Storage** is used to store the extra content you have downloaded from the Internet, such as virtual packaged media.

• If you would like to change the default location, click **Browse** and navigate to the directory you want to use for storage.

#### Network

**Network** is used to select your network connection type. CyberLink PowerDVD will automatically optimize the Blu-ray Disc extra content home download based on the selection.

 Select your network speed from the drop-down menu. The quality of the extra content downloaded will be based on the Network type selected.

#### **Country Code**

Select the country from the **Country code** drop down where you live. Certain Blu-ray Disc titles may have features that are country specific and will be enabled only when that country is selected.

#### **BD** Region code

This configuration provides you with easy access to manage and change the region settings of your computer's disc drive.

**Note:** You may only change the region setting of your disc drive a maximum five times.

- Select which region you would like to set your disc drive to. Setting it to a region means that you will only be allowed to play titles from that region with your disc drive and CyberLink PowerDVD.
- **Changes remaining**: displays the number of times left you may perform this function.

#### **BD-J application**

- **Confirmation of continued Internet usage**: when accessing BD-J content on a Blu-ray Disc, if the disc's digital signature is not recognized or is invalid, CyberLink PowerDVD will ask you if you want to continue the connection to the Internet. This is because the content may be unsafe. If you select this option, CyberLink PowerDVD will continue with the connection to the BD-Live site without prompting you.
- Enable BD-J keyboard support: select this option to enable keyboard support for BD-J content.

**Note:** enabling this feature disables all existing CyberLink PowerDVD hot keys.

# **Mobile Power Settings**

If you are running CyberLink PowerDVD on a battery-powered notebook/laptop, you should be aware of battery power remaining. Mobile Power Settings allow you to select a power profile and to stop playback when your battery power falls to a specified level.

| Player       User Interface       MoovieLive       Movie Renix       Video       Audio         Information       Mobile Power Sattings       BDRDM       BDRDM       Down of the second second se |
|----------------------------------------------------------------------------------------------------|
|                                                                                                    |
|                                                                                                    |

#### **Power status**

The Power status area displays the power supply (battery or power cord) that your computer is currently using.

#### Battery

If your notebook/laptop is running on a battery, use the Battery option to set the amount of battery power level at which CyberLink PowerDVD will stop playback at.

• Use the slider to set the percentage (3%-100%).

#### **Power scheme**

In the Power scheme section you can select a setting to control power usage and playback performance.

- **Maximum battery life**: select this option to allow for longer play with a slight loss of performance.
- **Balanced**: select this option for an even compromise between quality and performance.
- **Maximum performance**: select this option for the best possible playback, but with a slightly shorter battery life.

#### LCD brightness

Configure your LCD brightness when playing content on a notebook/ laptop that is running on a battery.

Note: This feature is only available under Windows Vista.

- Adjust LCD brightness when using battery: select this option to save battery power by lowering the brightness of your notebook's/laptop's LCD display.
- Compensate brightness by enhancing video when using battery: select this option to enhance the video's brightness to compensate for lowered LCD brightness when trying to save battery power.

CyberLink PowerDVD

# Chapter 5: Technical Support

This chapter contains technical support information. It includes all the information to find the answers you need to assist you. You may also find answers quickly by contacting your local distributor/dealer.

This chapter contains the following sections:

- "Before Contacting Technical Support" on page 112
- "Web Support" on page 113

# Before Contacting Technical Support

Please take advantage of one of CyberLink's free technical support options:

- consult the User Guide or the online help installed with your program.
- refer to the Frequently Asked Questions (FAQs) in the Support section of the CyberLink Web site.

http://www.cyberlink.com/multi/support/product\_faq\_home.jsp

The FAQs may have information and helpful hints that are more current than the User Guide and online help.

When contacting technical support by email or phone, please have the following information ready:

- registered Activation Key (Your Activation Key can be found on the CD cover, the Box cover, or in the email received after you purchased CyberLink products on the Cyberlink store.)
- the product name, version and build number, which generally can be found by clicking on the product name image on the user interface
- the version of Windows installed on your system
- hardware devices on your system (capture card, sound card, VGA card) and their specifications
- the wording of any warning messages that were displayed (You may want to write this down or take a screen capture)
- a detailed description of the problem and under what circumstances it occurred

#### Web Support

Solutions to your problems are available 24 hours a day at no cost on the CyberLink web sites:

**Note:** You must first register as a member before using CyberLink web support.

CyberLink provides a wide range of web support options, including FAQs and a user community forum, in the following languages:

| Language            | Web Support URL                                               |
|---------------------|---------------------------------------------------------------|
| English             | http://www.cyberlink.com/CS/support/<br>enu/support_index.jsp |
| Traditional Chinese | http://tw.cyberlink.com/CS/support/cht/<br>support_index.jsp  |
| Japanese            | http://jp.cyberlink.com/jpn/support_jpn/<br>support_index.jsp |
| Italian             | http://it.cyberlink.com/CS/support/ita/<br>support_index.jsp  |
| German              | http://de.cyberlink.com/CS/support/deu/<br>support_index.jsp  |
| French              | http://fr.cyberlink.com/CS/support/fra/<br>support_index.jsp  |
| Spanish             | http://es.cyberlink.com/CS/support/esp/<br>support_index.jsp  |

CyberLink PowerDVD

# Index

# Numerics

3DNow! 101 5.1 channels 87

# A

A/V Options pad 24 AB repeat 26 About PowerDVD 35 AC3 mixing 90 AC3 pass-through 90 Activate 35 Add effects 55 Adjust pitch 45 Always on top 71 Angles 34 Aspect ratio 31, 100 configuration 96 display device 97 monitor 97 Associate file formats 74 Audio

#### advanced configuration 91 attributes 100 edit properties 66 Movie Remix 57 PiP language 33 record 57 Audio CD 18 Audio languages 33 Audio output mode 25, 27 Auto sign in 78 Auto-resume 17

### В

Battery 109 **BD-J content** 106 **BD-Live** 106 Bitrate 101 Blu-ray Disc configuration 105 local storage 105 network settings 106 playback 17 region code 106 Bookmarks add 27 browser 39 exporting 75 importing 75 jump to 29 next 27 viewer 40 Browser bookmarks 39

chapters 39

### С

Capture configuration 72 destination 72 file format 72 options 43 Capturing frames 42 Certification BD-J 106 Chapters browser 39 edit title 51 **menu** 38 viewer 40 Chroma key 61 **Closed captions** 34 Color control 85 Color profile 83 Configuration 35, 69 advanced audio 91 advanced player 71 advanced video 83 audio 86 Blu-ray Disc 105 color 85 Dolby Headphone 92 **Dolby Virtual Speaker** 93 **DVD** 103 information 99 laptop 108 mobile 108

MoovieLive 78 Movie Remix 80 notebook 108 OSD 72 player 70 speakers 86 TruSurroundXT 92 user interface 76 Controls 22 A/V Options 24 main 22 mini player mode 35 Country code 106 CyberLink Pano Vision 31

### D

Data language 79 Digital zoom 32 DirectDraw 99 Disc formats supported 16 **Disc information** 50 Disc types supported 16 **Display** device set aspect ratio 97 **Display information** 99 Dolby Digital 100 dynamic range of 91 miscellaneous configuration of 91 selecting 5.1 output of 87 Dolby Headphone 88, 92 configuration 92

Dolby Pro Logic IIx 95 88 Dolby Surround 88 Dolby Virtual Speaker 88, 93 configuration 93 Drag & drop playback 19 DTS 87 DTS mixing 90 DTS pass-through 90 Dual display mode 84 DVD configuration 103 playback 17 Dynamic range compression 91 Export bookmarks 75 Movie Remix 68 Express menu audio 33 closed captions 34 go to 31 karaoke 34 keep aspect ratio 31 stretch to fit 31 subtitles 33

# Ε

Edit chapter title 51 title text 63 Edit Playlist 20 Effects add 55 audio 57 edit 59 frame 56 image 56 motion 62 object 56 title 65 title template 56 Enable mini mode 35 Equalizer preset 25, 27

### F

File association 74 File formats supported 16 FourCC 99 Frame edit 60 Frame rate 100 Full screen 71

### G

Go to option 31

# Η

H.264 content quaility 85 Hardware acceleration 81 Hardware information 101 HDMI output modes 90 HDMI output 87 Headphone Dolby 88, 92 settings 91 TrueTheater Surround 88, 93 Headphone Mode 93 Headphones 86 High performance mode 104 Hotkeys 22, 25, 36 special keyboards 37

#### Instruction sets 101

### Κ

Karaoke 27, 34, 45 Keep aspect ratio 31 Keyboard setting 73 Keyboard/Mouse configuration 73 Keyboards 37

### L

Language OSD 72 select UI 77 Laptop power settings 108 LCD brightness 109 LFE boost 91 Local storage 105

### M

Main features 4 Menu/Number pad 28 Menus accessing 38

Image edit 60 Import bookmarks 75 subtitles 44 Information audio attributes 100 display information 99 hardware 101 player 99 subpicture attributes 101 video attributes 100

angle 38 audio 38 Blu-ray Disc 40 chapter 38 DVD-VR 41 playback 39 pop up 40 resuming from 38 root 38 select 34 subtitles 38 title 38 Mini mode enable 35 Mini player mode 35 Mobile power settings 108 Monitor set aspect ratio 97 MoovieLive add movie to 49 auto sign in 78 configuration 78 enable features 79 import language 79 overview 48 sync with 53 More functions 24 Motion 62 Mouse scrolling setting 73 Movie collection 52 Movie info page 48 Movie Remix add effects 55 chroma key 61 configuration 80 edit audio 66

edit text 63 effect duration 80 export 68 motion 62 my Movie Remixes 53 overview 54 playback 17 record audio 57 room 54 select scenes 55 settings 80 tab 49 trim scenes 59 upload 68 My movies 52 add movie 49, 52

### Ν

Navigation buttons 25 Navigation setting 71 Navigational slider 22 Neo 6 88, 95 Network Blu-ray Disc 106 New features 2 Next angle 26 Next audio stream 23 Notebook power settings 108 Number pad 28

### Ο

Object edit 60 Only primary audio 90 OSD configuration 72 Output mode 87 Overview 3

### Ρ

Pan & scan 32 PCM output 90 Personal notes 50 PiP video 33 Pitch 45 Plav back audio CDs 18 automatic 74 extra features 42 files 19 resume 35 using drag & drop 19 Playback controls 22, 31 **menu** 39 Movie Remix 17 Player information 99 Plavlists 19 Power scheme 109

# R

Read-It-Clearly 33, 103 Record audio 57 Region code changing 106 Repeat 26 Resume 35, 38 Reviews 49

### S

S/PDIF 87 output device 102 output modes 90 Sampling rate 100 Say-It-Again 26, 28 Scenes select 55 trim 59 Search 42 See-It-All 26 Select scenes 55 Selecting source 17 Show information 34 Shuffle 26 Skin 76 Smart stretch 31 Snapshot 42 configuration 72 Source select 17

Speaker environment 86 **Speakers** configuration 86 Special keyboards 37 SRS TruSurroundXT 89 Startup image 77 Stereo 88 Stretch to fit 31 Subpicture attributes 101 **Subtitles** importing 44 primary 33 Read-It-Clearly 33, 103 secondary 33 Supported disc and file formats 16 Surface type 100 SVCD playback 17 Switch angles 34 Sync with MoovieLive 53

# T

Time search 42 Trim scenes 59 TruBass 92 TrueTheater Lighting 82 Stretch 31, 96 Surround 88, 93, 94 TrueTheater effects 81 TruSurround 92 audio configuration 92 dialog clarity enhancement 92 TruBass 92

### U

UI language 77 skin 76 Upgrading 5 Upload Movie Remix 68

### V

VCD playback 17 Versions 5 Video accelerator 101 Video enhancement 26, 27 Video quality 85 Viewer 40 Viewing Controls 31 Virtual Speaker 88 Virtual Speaker Mode 94 Visualization 26, 34 CyberLink PowerDVD

# Ζ

Zooming digitally 32